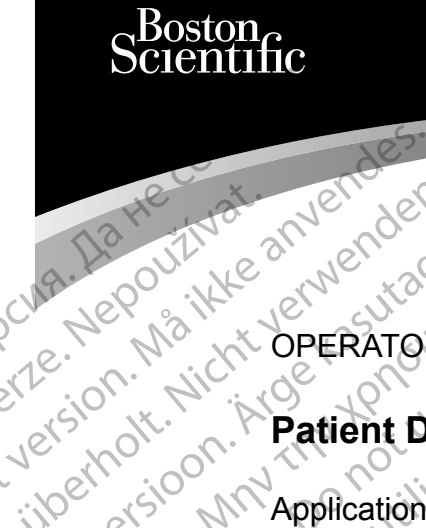

OPERATOR'S MANUAL

## **Patient Data Management**

Application for use with the LATITUDE™ Programming System Cura, Nepouživer anvendes. Une De Pilland anversigen. Like Nepositive Referance. Prima Nepourtre and Change in the Reserve to the Manual Strategy of the Manual Strategy of the Manual Strategy of the Manual Strategy of the Manual Strategy of the Manual Strategy of the Manual Strategy of the Manual Strat Patient Data Version per REEL 3300 LATIT XACCOMMApplication for use with 2x30 MM Application for use with the LATITURE of the Verzija. New York of the Verzija. New York of the Verzija. New York of the Verzija. New York of the Verzija. New York of the Verzija. New York of the Verzija. New York o

3931 Patient Data Management

 3300 LATITUDE™ Programming System Urelt útgáfa. Notið ekki. Versione observation de la Versione REE 3931 Patient Data Manager REE 3300 LATITUDE IN Programm Elauti verzió. Ne használja:<br>Peopsi verzió. Ne használja:<br>Peopsi verzió. Ne használja:<br>Peopsi verzió. Ne használja:<br>Seguit: verzi verzión. Napys.<br>Seguit: verzi verzión. Napys. 3931 Patient Data Management<br>3300 LATITUDE to Programming System<br>3300 LATITUDE to Programming System<br>3300 LATITUDE to Programming System<br>3300 LATITUDE to Programming System<br>3300 LATITUDE to Programming System<br>3300 LATITUDE Version. Skal ikke brukes. Skal ikke brukes. Skal ikke brukes. Skal ikke brukes. Skal ikke brukes. Skal ikke b<br>Elayutt verslerige skal ikke bruke utiliza.<br>Dit is een version. Skal ikke bruke utiliza.<br>Utdatert version. Skal Nersija Alexandrija, Alexandrija, Alexandrija, Alexandrija, Alexandrija, Alexandrija, Alexandrija, Alexandrija<br>Serija Alexandrija, Nikle viriliza,<br>Jerija Alexandrija, Nikle viriliza,<br>Serija Predsjon, Nikla viriliza, Nikle

Versão obsolutiva. Não vitilize.<br>Sen version. Não vitilize.<br>Sen version. Não vitilize.<br>Sen versão de vitiliza. Não vitilize.<br>Net são dos expirativa. Não vitiliza.<br>Net são de expirativa. Não

Versiune expirată. Negotitula.<br>A nu stripterinnovana vitiliza.<br>A nu stripterinnovana vitiliza.<br>A stripterinnovana provincia.<br>A nume expirată. Nu stripterinnovana.<br>A nume expirată. Nu stripterinnovana.

złośloń: informatikuszki Zastarela različica. Ne uporabite

Vanhentunut version Anvion.<br>Prophalanticia. Helä käytä.<br>Prophalanticia. Helä käytä.<br>Prophalantician. Anvion.<br>Starkentunut version. Anvion.<br>Starkentunut version. Anvion.

or siralia. Nerve i kjäldrad<br>etglerad version. Anjänd<br>anavärinituersion. Anjändra<br>anentunut version. Anjändrad<br>anentunut version. Anjüm.<br>anentunut version.

standardan sürüm. Karalanmayın.

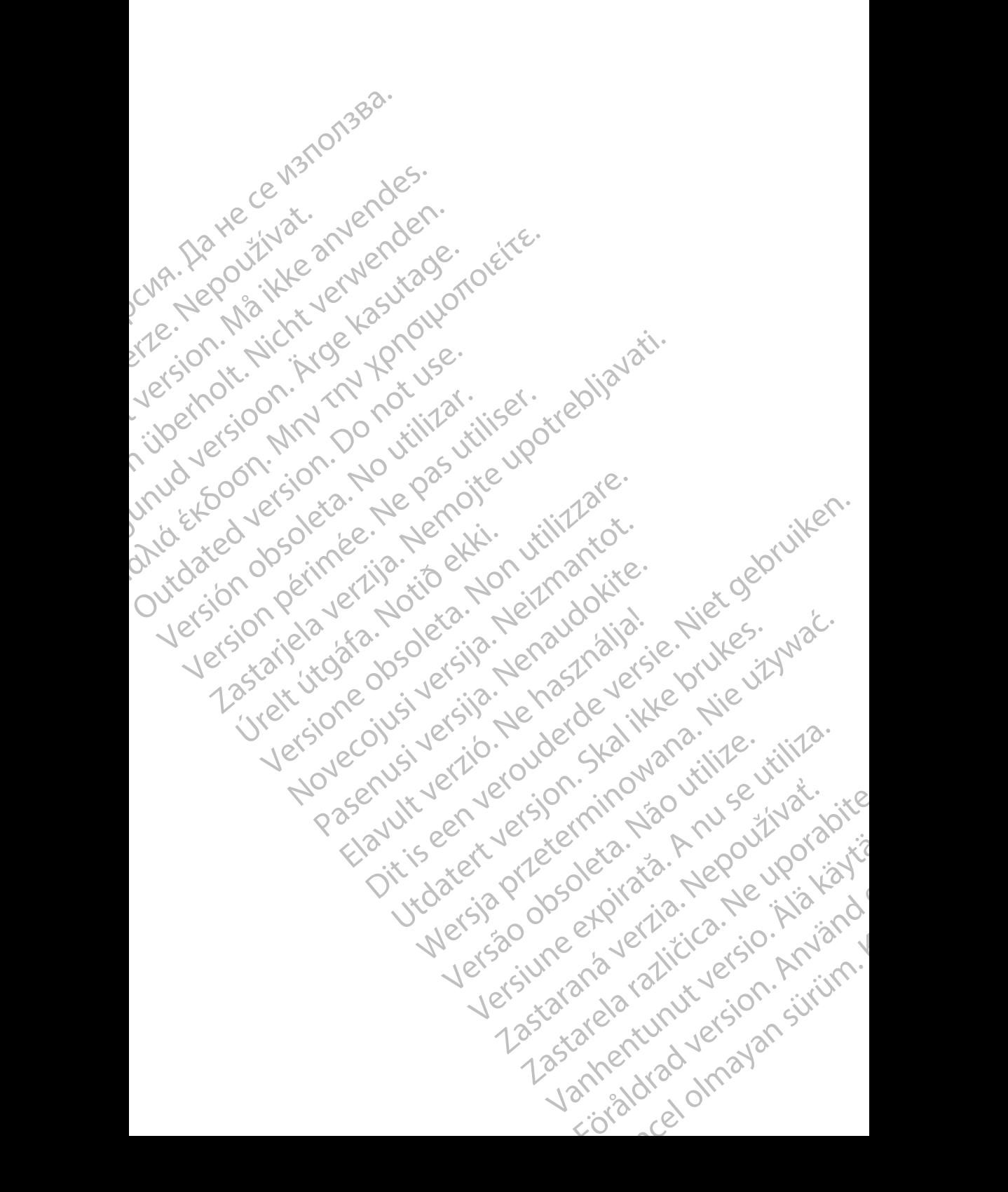

## **TABLE OF CONTENTS**

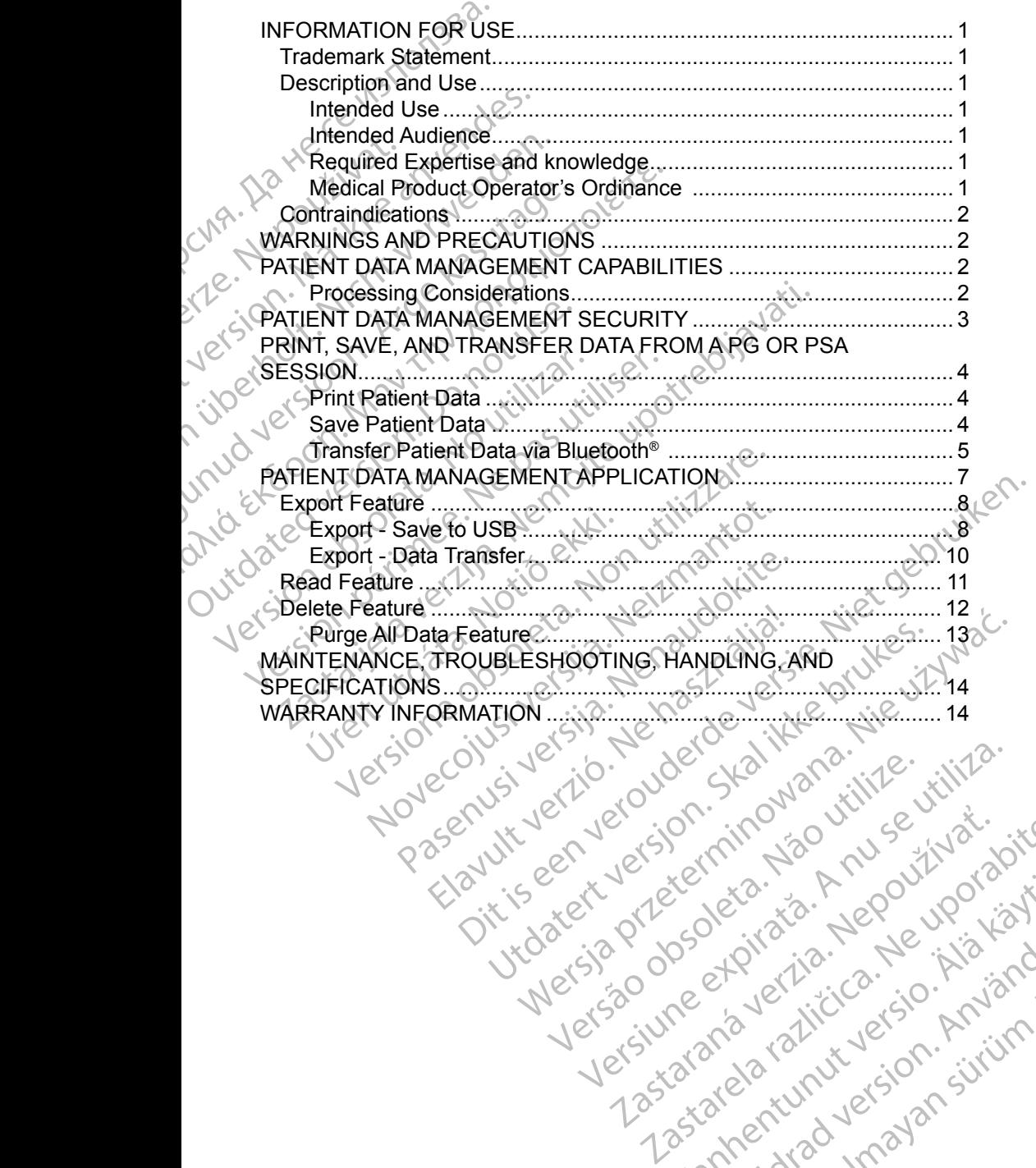

Versiune expirată. Negotitula.<br>A nu stripterinnovana vitiliza.<br>A nu stripterinnovana vitiliza.<br>A stripterinnovana provincia.<br>A nume expirată. Nu stripterinnovana.<br>A nume expirată. Nu stripterinnovana.

złośloń: informatikuszki Zastarela različica. Ne uporabite

Vanhentunut version Anvion.<br>Prophalanticia. Helä käytä.<br>Prophalanticia. Helä käytä.<br>Prophalantician. Anvion.<br>Starkentunut version. Anvion.<br>Starkentunut version. Anvion.

or siralia. Nerve i kjäldrad<br>etglerad version. Anjänd<br>anavärinituersion. Anjändra<br>anentunut version. Anjändrad<br>anentunut version. Anjüm.<br>anentunut version.

standardan sürüm. Karalanmayın.

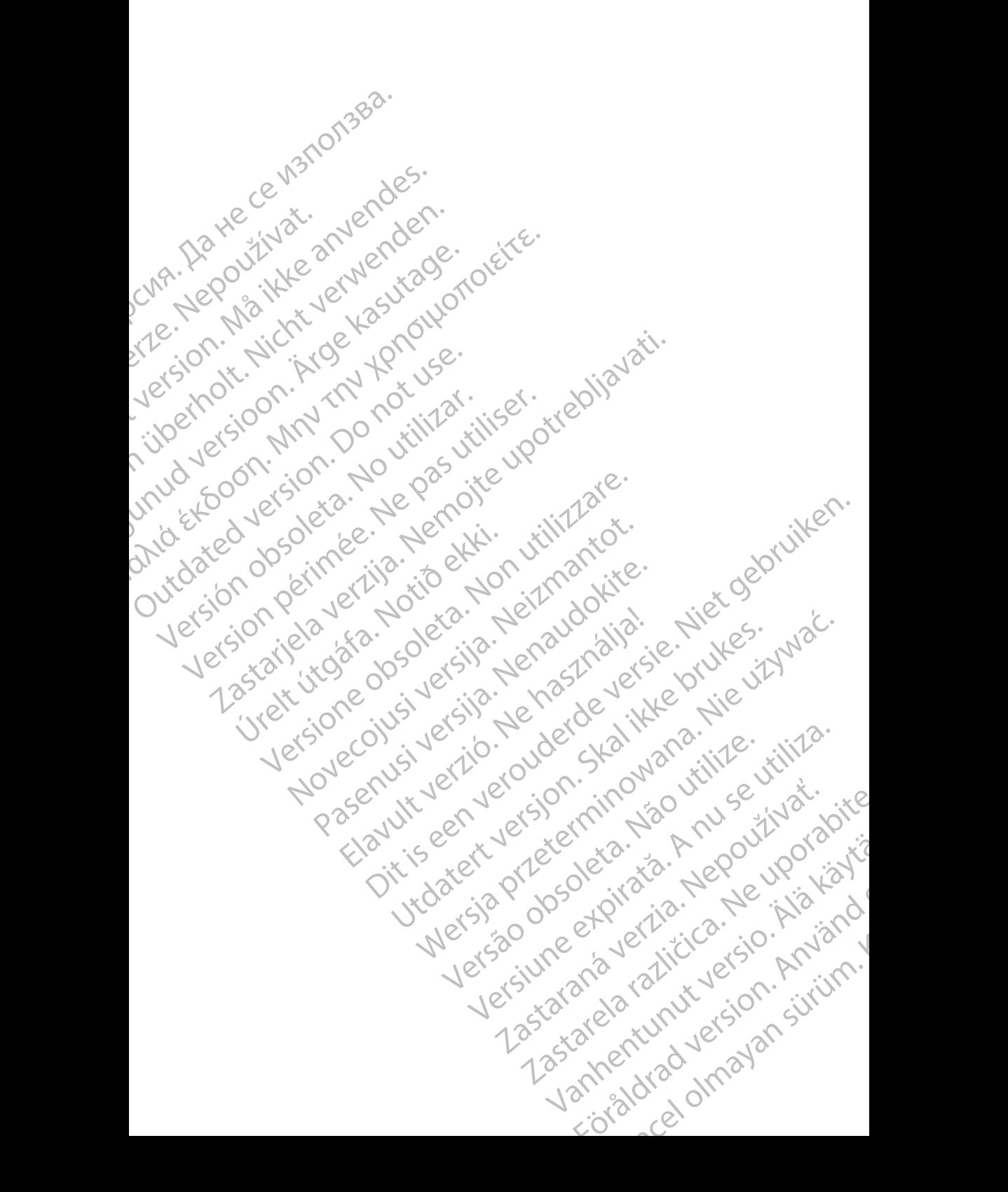

## <span id="page-4-0"></span>**INFORMATION FOR USE**

## **Trademark Statement**

LATITUDE is a trademark of Boston Scientific Corporation or its affiliates. Bluetooth® is a registered trademark of Bluetooth SIG.

## **Description and Use**

Patient Data Management is an application of the LATITUDE™ Programming System, Model 3300, which is a portable cardiac rhythm management system designed to be used with Boston Scientific (BSC) systems, i.e. implantable pulse generators (PG) and leads. IT ACTITUDE is a trademark of<br>
Bluetooth® is a registered tra<br> **Description and Us**<br>
Patient Data Management is<br>
System Model 3300, which is<br>
designed to be used with Bose<br>
generators (PG) and leads.<br>
MOTE: The screen imag Description<br>
Patient Data Manag<br>
System Model 330<br>
designed to be use<br>
generators (PG) an<br>
NOTE: The scription<br>
MOTE: The scription<br>
Intended Use<br>
The LATITUDE Profit<br>
environments to co Description and Use<br>
Patient Data Management is an a<br>
System Model 3300, which is a p<br>
designed to be used with Boston<br>
generators (PG) and leads.<br>
NOTE: The screen images us<br>
not exactly match you<br>
The LATITUDE Programmin

*NOTE: The screen images used in this manual are representative and may not exactly match your screens.*

#### **Intended Use**

The LATITUDE Programming System is intended for use in hospital and clinical environments to communicate with Boston Scientific implantable systems. The software in use controls all communication functions for the pulse generator. For detailed software application instructions, refer to the associated product literature for the pulse generator being interrogated. Description and Use<br>
Patient Data Management is an approximation of System, Model 3300, which is a port<br>
designed to be used with Boston System designed to be used with Boston System<br> *NOTE: The screen images use*<br> *MOTE:* Patient Data Management is an applicant System, Model 3300, which is a port<br>designed to be used with Boston Sciences<br>generators (PG) and leads.<br>MOTE: The screen images used<br>not exactly match your sc<br>Intended Use<br>The LATITU Patient Data Management is an application of the System, Model 3300, which is a portable cardial designed to be used with Boston Scientific (BS<br>generators (PG) and leads.<br>MOTE: The screen images used in this mannot exactly Intended Use<br>
The LATITUDE Programming System<br>
The LATITUDE Programming System<br>
environments to communicate with B<br>
software in use controls all communic<br>
For detailed software application instrument<br>
literature for the pu Intended Use<br>
The LATITUDE Programming System<br>
environments to communicate with Bos<br>
software in use controls all communicate<br>
For detailed software application instru<br>
literature for the pulse generator being<br>
Intended Au tended Use<br>
ie LATITUDE Programming System is intended with means to communicate with Boston Sciftware in use controls all communication fun<br>
Instructions, increase application instructions, in<br>
Frature for the pulse gener The screen images used in this manual are represented to the street with your screens.<br>
The street with your screens.<br>
ATITUBE Programming System is intended for use in homments to communicate with Boston Scientific implan

#### **Intended Audience**

The Model 3300 Programmer device is intended for use by health care<br>professionals trained or experienced in device implant and/or follow-up<br>procedures. professionals trained or experienced in device implant and/or follow-up procedures. For the pulse generator being interested<br>
interested in density<br>
interesting of experienced in density<br>
interesting of experienced in density<br>
interesting and knowledge<br>
ust be thoroughly familiar with ele<br>
specialists hav Use controls all communication functions for the<br>
refer to the pulse generator being interrogated.<br>
Audience<br>
Audience<br>
S300 Programmer device is intended for use to<br>
Is trained or experienced in device implant and<br>
Expert Pulse generatorbeing interrogated.<br>
Nence<br>
I Programmer device is intended for use by<br>
ained or experienced in device implant and<br>
coeffise and knowledge<br>
thoroughly familiar with electrotherapy of the<br>
lists having the sp moet is intended for use by<br>
Programmer device is intended for use by<br>
ed or experienced in device implant and/or<br>
tise and knowledge<br>
roughly familiar with electrotherapy of the<br>
shaving the special knowledge required for

#### **Required Expertise and knowledge**

Users must be thoroughly familiar with electrotherapy of the heart. Only qualified medical specialists having the special knowledge required for the proper use of the device are permitted to use it. France Complete in the vice implant and/or follow-up.<br>
Le and knowledge<br>
Le and knowledge<br>
Utilian with electrotherapy of the heart. Only quaying the special knowledge required for the proper<br>
Lead to use it.<br>
Completed to plication instructions, refer to the associated product<br>enerator being interrogated.<br>
mmer device is intended for use by health care<br>
experienced in device implant and/or follow-up.<br>
and knowledge<br>
w familiar with electrot enced in device implant and/or follow-up.<br>
10 wiedge.<br>
Nie użyci przeterminowana przez przez przez przez przez przez przez przez przez przez przez przez przez przez<br>
Przez przedure interpreted under the constant<br>
Nie użyst

#### *Physician Supervision*

The LATITUDE Programming System may only be operated under the constant supervision of a physician. During a procedure, the patient must be continuously monitored by medical personnel with the aid of a surface ECG monitor. Experience of the properties of the properties of the procedure, the patient must be continuity the aid of a surface ECG monitor.<br>Ordinance of the patient must be continuity the aid of a surface ECG monitor.<br>Ordinance that

#### **Medical Product Operator's Ordinance**

National regulations may require that the user, manufacturer or manufacturer representative perform and document safety checks of the device during installation. They may also require that the manufacturer or its representative provide training to users on the proper use of the device and its accessories. Version of the proper use of<br>
In may only be operated under the constant<br>
procedure, the patient must be continuously<br>
the aid of a surface ECG monitor.<br>
Innance<br>
it is user, manufacturer or manufacturer<br>
at the manufactur ay only be operated under the constant<br>cedure, the patient must be continuously<br>aid of a surface ECG monitor.<br>ance<br>suser, manufacturer or manufacturer<br>afety checks of the device during<br>the manufacturer or its representativ only be operated under the constant<br>
ure, the patient must be continuously<br>
dlof a surface ECG monitor.<br>
Ce<br>
Ser, manufacturer or manufacturer<br>
y checks of the device during<br>
manufacturer or is representative<br>
of the devic The patient must be continuously<br>
If a surface ECG monitor.<br>
manufacturer or manufacturer<br>
manufacturer or manufacturer<br>
hecks of the device during<br>
mufacturer or its representative<br>
the device and its accessories. For the device during<br>For the device during<br>Reseturer of its representative<br>device and its accessories.<br>Country, please contact your atient must be continuously<br>face ECG monitor.<br>facturer or manufacturer<br>of the device during<br>urer or its representative<br>dice and its accessories.<br>untry, please contact your

If you do not know the national regulations in your country, please contact your<br>local Boston Scientific representative.<br>1 local Boston Scientific representative.

1

## <span id="page-5-0"></span>**Contraindications**

The LATITUDE Programming System is contraindicated for use with any pulse generator other than a Boston Scientific pulse generator.

The Patient Data Management application is contraindicated for use with any programming system other than the Boston Scientific Model 3300 LATITUDE™ Programming System. generator other than a Bosto<br>The Patient Data Manageme<br>programming system other the<br>Programming system.<br>For contraindications for use<br>generator, refer to the associence<br>OCTIC ATTUDE Programme<br>Refer to the LATTUDE Programme

For contraindications for use related to a specific Boston Scientific pulse generator, refer to the associated product literature for that pulse generator.

## **WARNINGS AND PRECAUTIONS**

Refer to the *LATITUDE Programming System Operator's Manual, Model 3300*.

## **PATIENT DATA MANAGEMENT CAPABILITIES**

The Patient Data Management application of the LATITUDE Programming System provides the ability to print, save, or transfer related data (via Bluetooth or USB pen drive), during or after an implant/follow-up session, to a clinic computer for processing/transferring data to external systems (e.g., the LATITUDE Link system). Superintendent of the Latin Contract of the Latin Contract of the Latin Contract of the Latin Contract of the Patient Data May System provides the Contract of the Patient Data May System provides the contract of the Patien Programming System.<br>
For contraindications for use relation and the associated<br>
Sefer to the LATITUDE Program<br>
Refer to the LATITUDE Programm<br>
Refer to the LATITUDE Programm<br>
The Patient Data Management and System provides Version under the ATTTUDE Programming CONSE<br>
The Patient Data Management app<br>
System provides the ability to print,<br>
CONSELLATITUDE Programming<br>
CONSELLATITUDE Link system. WARNINGS AND PRECA<br>
Refer to the LATITUDE Programming<br>
PATIENT DATA MANAGE<br>
The Patient Data Management applice<br>
System provides the ability to print, s<br>
or USB pen drive), during or after an<br>
computer for processing/trans WARNINGS AND PRECAUTION<br>
Refer to the LATITUDE Programming System<br>
PATIENT DATA MANAGEMENT<br>
The Patient Data Management application of the<br>
System provides the ability to print, save, of transfer<br>
or USB pen drive), during **PATIENT DATA MANAGE.**<br>
The Patient Data Management applies<br>
System provides the ability to print, say of USB pen drive), during or after an<br>
Computer for processing/transferring<br>
LATITUDE Link system.<br>
The LATITUDE Progra PATIENT DATA WANAGEN<br>The Patient Data Management applica<br>System provides the ability to print, say<br>or USB pen drive), during or after an incomputer for processing/transferring di<br>LATITUDE Link system).<br>The LATITUDE Program ATIENT DATA MANAGEMENT<br>
ie Patient Data Management application of the Stem provides the ability to print, save, of tra<br>
USB pen drive), during or after an implant/formputer for processing/transferring data to ex<br>
TITUDE Li ENT DATA MANAGEMENT CAPABILI<br>
Patient Data Management application of the LATITUDE P<br>
m provides the ability to print, save, or transfer related data<br>
B pen drive), during or after an implant/follow-up session<br>
LATITUDE Pro drive), during or after an implant/follow-up set<br>
Find System).<br>
UDE Programming System.<br>
UDE Programming System.<br>
Intervalse USB pen drive<br>
intervalse USB pen drive<br>
intervalse the Programmer hard drive of an be retrieved

The LATITUDE Programming System:

• Exports saved patient data from the Programmer hard drive to one of the following: Urel Programming System:<br>
ITUDE Programming System:<br>
ports saved patient data from the<br>
lowing:<br>
Removable USB pen drive<br>
Via Bluetooth® wireless technolo<br>
with the LATITUDE Link system<br>
ores patient data to the Programm<br> System).<br>
Programming System:<br>
Saved patient data from the Programmer has<br>
Nuetooth<sup>®</sup> wireless technology to another of<br>
He LATITUDE Link system)<br>
atient data to the Programmer hard drive of<br>
be retrieved later<br>
se printa Ed patient data from the Programmer hard<br>to patient data from the Programmer hard<br>tooth<sup>e</sup> wireless technology to another contract<br>tooth<sup>e</sup> wireless technology to another contract<br>tractured later<br>trieved later<br>trieved late

- Removable USB pen drive
- Via Bluetooth<sup>®</sup> wireless technology to another computer (e.g. for use with the LATITUDE Link system)
- Stores patient data to the Programmer hard drive or to a USB pen drive that can be retrieved later LUSB pen drive<br>
TITUDE Link system)<br>
TITUDE Link system<br>
data to the Programmer hard drive or the<br>
leved later<br>
table reports that detail pulse generate<br>
dest results<br>
tion to encrypt patient data prior to ex
- Generates printable reports that detail pulse generator functions, stored patient data, and test results
- Provides the option to encrypt patient data prior to exporting to a USB pen drive Transferring data to external systems (e.g., the<br>
ming System:<br>
Lent data from the Programmer hard drive to one of the<br>
SB pen drive<br>
SB pen drive<br>
DDE Link system)<br>
a to the Programmer hard drive or to a USB pen drive<br>
ex
- Creates PDF report(s) from saved patient data and saves the report(s) to the hard drive or to a USB pen drive pen drive<br>
Feless technology to another computer (e.g. for<br>
E Link system)<br>
(the Programmer hard drive or to a USB pen d<br>
later<br>
eports that detail pulse generator functions, stressits<br>
encrypt patient data prior to export Werk system)<br>
Link system)<br>
Link system)<br>
Perogrammer hard drive or to a USB pen drive<br>
International pulse generator functions, stored<br>
Sults<br>
Notice the report of the contract of the contract of the contract of the contr That detail pulse generator functions, si<br>
Solend patient data prior to exporting to a U<br>
Saved patient data and saves the repoi<br>
Den drive<br>
Colown. Powering down removes all unsi

#### **Processing Considerations**

• Save data before powering down. Powering down removes all unsaved data. When the system is powered down all real-time patient and pulse generator data is removed from the Model 3300 Programmer memory. Existing patient data on the hard drive remains. Patient data is saved to  $\frac{2}{\sqrt{3}}$ Experient data prior to exporting to a USB penceptor of the control of the state of the control of the distribution of the control of the distribution of the control of the distribution of the control of the distribution o Example generator randoms, stored<br>
Lent data prior to exporting to a USB penetral<br>
patient data and saves the report (s) to<br>
ve<br>
Powering down removes all unsaved<br>
Powering down removes all unsaved<br>
Powering down removes a Example 12<br>
A data prior to exporting to a USB pency international real and saves the report (s) to<br>
wering down removes all unsaved<br>
wering down removes all unsaved<br>
Model 3300 Programmer memory.<br>
Le remains. Patient data The distribution of the strategy of the transfer of the transfer of the strategy of the transfer of the strategy of the strategy of the strategy of the strategy of the strategy of the strategy of the strategy of the strate ata and saves the report(s) to and saves the report(s) to <span id="page-6-0"></span>the hard drive or a USB pen drive only when the user selects and explicitly saves patient data. As needed, save patient and pulse generator data to the hard drive or a USB pen drive before powering down.

- Be sure to save all pulse generator data to a USB pen drive before returning a LATITUDE Programming System to Boston Scientific, as all patient and pulse generator data will be erased from the LATITUDE Programming System when it is returned for service.
- No more than 400 unique patient records may be saved to the LATITUDE Programming System. When a pulse generator is interrogated, the Model 3300 Programmer evaluates if there is a record on file for this pulse generator, or if a new record is requested by the user. If a new record is needed, and the LATITUDE Programming System is at the 400 record capacity, the oldest record on file will be automatically deleted to create space for the new patient record. • Be sure to save all pulse<br>
returning a LATITUDE<br>
all patient and pulse ge<br>
Programming System<br>
• Nomore than 400 unior<br>
Programming System<br>
• Programming System<br>
• Programming System<br>
• Programming System<br>
• Programming Momore than<br>
Programming<br>
23300 Program<br>
123300 Program<br>
23300 Program<br>
23300 Program<br>
23300 Program<br>
23300 Program<br>
2822<br>
2822<br>
2822<br>
2822<br>
2822<br>
2822<br>
2822<br>
2822<br>
2822<br>
2822<br>
2822<br>
2822<br>
2822<br>
2822<br>
2822<br>
2822<br>
2822<br>
282 Programming System when<br>
Nomore than 400 unique programming System When<br>
Programming System When<br>
generator, or if a new record<br>
capacity, the oldest record<br>
capacity, the oldest record<br>
Space for the new patient record<br>
S No more than 400 unique pat<br>Programming System When<br>3300 Programmer evaluates<br>generator, or if a new record<br>capacity, the oldest record or<br>capacity, the oldest record or<br>Space for the new patient records<br>desired and to opt Active States and the LATJTUDE Programmer evaluates if<br>
generator, or if a new record is<br>
capacity, the oldest record on f<br>
space for the new patient record<br>
States are option.<br>
States the Selective Save option.<br>
All patie Programming system When a pulse ger<br>
Sa300 Programmer evaluates if there is a<br>
generator, or if a new record is requested<br>
capacity, the oldest record on file will be<br>
capacity, the oldest record on file will be<br>
condition
	- Use the Selective Save option as a best practice to maintain only those records desired and to optimize storage space.

## **PATIENT DATA MANAGEMENT SECURITY**

All patient data on the Model 3300 Programmer hard drive is encrypted. The length of time that patient data can be stored on the Programmer is limited. The Programmer limits patient data stored on the hard drive by automatically deleting it after 14 days<sup>a</sup>. This check of patient data is performed when the Programmer is powered on, but not more than once each day. When patient data is removed from the Programmer, it is completely erased so that it is no longer recoverable. Outside the Selective Save option.<br>
Contractor Contractor Contractor Contractor Contractor Contractor Contractor Contractor Contractor Contractor Contractor Contractor Contractor Contractor Contractor Contractor Contractor Vecords desired and to optimize and<br>
PATIENT DATA MANAGEN<br>
All patient data on the Model 3300 Pro<br>
length of time that patient data can be<br>
Programmer limits patient data stored<br>
it after 14 days<sup>3</sup>. This check of patient Vecords desired and to optimize storage.<br>
ATIENT DATA MANAGEMENT<br>
Leatient data on the Model 3300 Programme<br>
igth of time that patient data can be stored of<br>
ogrammer limits patient data stored on the hafter<br>
14 days<sup>3</sup>. T Space for the new patient record.<br>
Use the Selective Save option as a best practice to main<br>
records desired and to optimize storage space.<br> **TENT DATA MANAGEMENT SECURITY**<br>
THENT DATA MANAGEMENT SECURITY<br>
then that a on t f time that patient data can be sto<br>mer limits patient data stored on<br>4 days<sup>a</sup>. This check of patient data<br>ed on, but not more than once ea<br>Programmer, it is completely era:<br>**E:** There is no notification to the unect to k THA MANAGEMENT SEGRIPHENT SEGRIPHENT SEGRIPHENT SEGRIPHENT SEGRIPHENT OF THE STATE OF THIMITS patient data stored on the Programmer, it is check of patient data is performed von, but not more than once each day. When pagra hat patient data can be stored on the Programits patient data stored on the hard drive by<br>
<sup>3</sup>. This check of patient data is performed we but not more than once each day. When painmer, it is completely erased so that it i odel 3300 Programmer hard drive is encrypted. The<br>
it data can be stored on the Programmer is limited. The<br>
it data stored on the hard drive by automatically deleting<br>
eck of patient data is performed when the Programmer<br>

*NOTE: There is no notification to the user that the deletion has occurred.*

Only connect to known Bluetooth® devices, as patient data could be transmitted to inappropriate printers or devices if guidance is not followed. Delete all patient data before shipping the Model 3300 Programmer or at any time when the Programmer will be leaving the clinic's direct control. his check of patient data is performed whole not more than once each day. When patient, it is completely erased so that it is no<br>is no notification to the user that the deletions is no notification to the user that the del Figure 128.<br>
Elava i discrimed the internal that it is no<br>
in Bluetooth® devices, as patient data<br>
in Bluetooth® devices, as patient data<br>
in Bluetooth® devices, as patient data<br>
internal the Model 3300 Programmer or at an mompletely erased so that it is no longer recoverable.<br>
Exercise it guidance is not followed. Delete all patient<br>
devices it guidance is not followed. Delete all patient<br>
del 3300 Programmer or at any time when the<br>
the cl

*NOTE: All patient data is encrypted using Advanced Encryption Standards*  **(AES). The Programmer hard drive uses AES-256 and, when been defined as a selected by the user, USB ports use AES-128.** selected by the user, USB ports use AES-128. Version of the Manual City of the Manual City of the Version of the Version of the Version of the Version of the Version of the Version of the Version of the Version of the Version of the Version of the Version of the Vers Desirio Advanced Frictypion Standards

a. If the Programmer is turned off, patient data cannot be deleted. If the programmer is not turned on when the 14 day time limit expires, the data will be deleted the hext time the Programmer is turned on. turned on when the 14 day time limit expires, the data will be deleted the next time the Programmer is turned on. Yes eta känta Hepound vanhender<br>De eta versio. Hepound vanhand<br>De eta versio. Hepound vanhand<br>Managementung vanhender<br>data will be deleted the hext time the otherad version. Använd Güncel olmayan sürüm.

## <span id="page-7-0"></span>**PRINT, SAVE, AND TRANSFER DATA FROM A PG OR PSA SESSION**

This section describes how to Print, Save, and Transfer patient data while in a PG or PSA session.

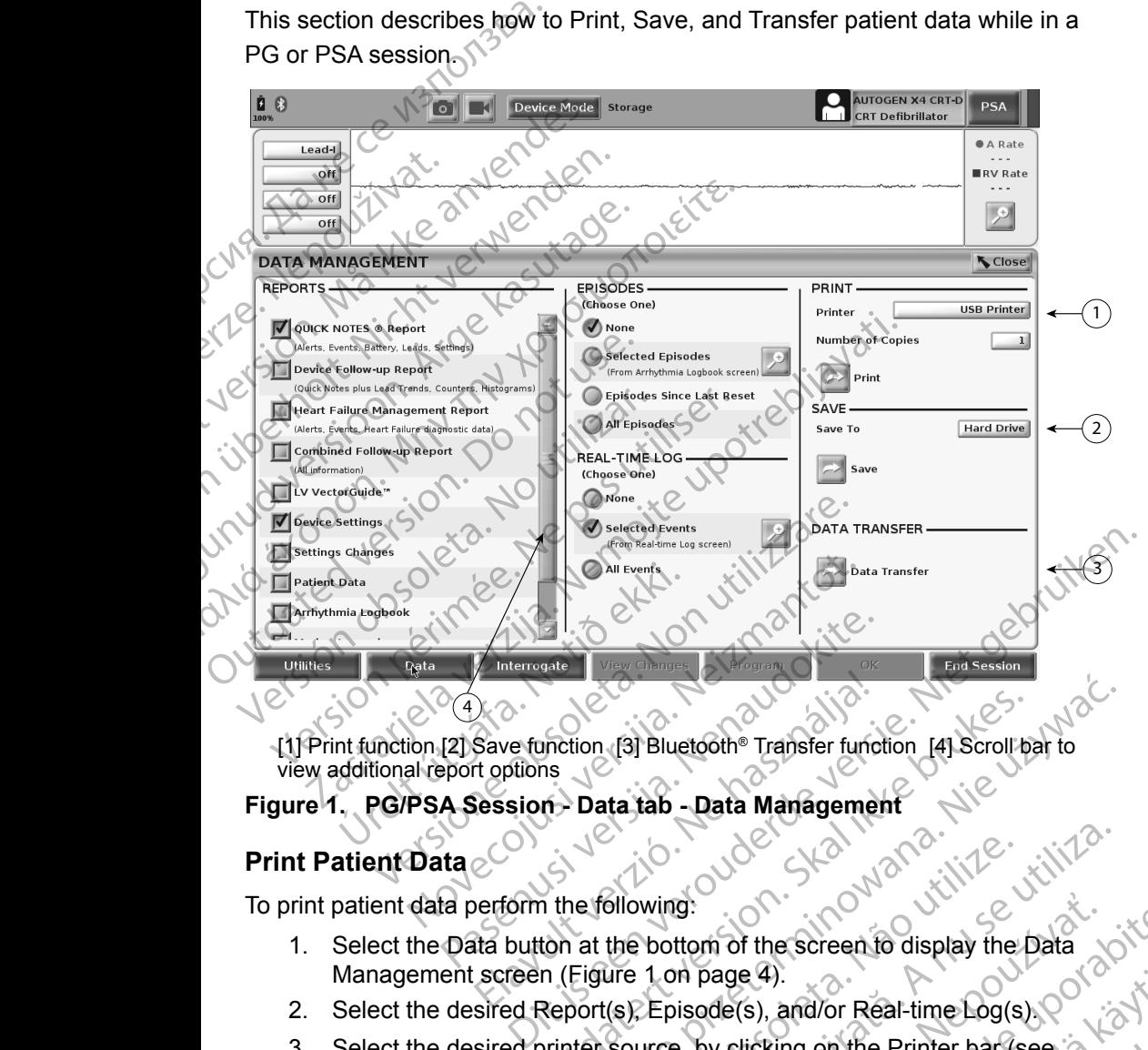

<span id="page-7-1"></span>[1] Print function [2] Save function [3] Bluetooth® Transfer function [4] Scroll bar to view additional report options

#### **Figure 1. PG/PSA Session - Data tab - Data Management**

#### **Print Patient Data**

To print patient data perform the following:

- 1. Select the Data button at the bottom of the screen to display the Data Management screen (Figure 1 on page 4). 2. Select the desired Report(s), Episode(s), and/or Real-time Log(s).<br>
2. Select the desired Report(s), Episode(s), and/or Real-time Log(s). which the Bluetooth<sup>®</sup> Transfer function [4] Scroll bis<br>
is<br>
the Data itab - Data Management<br>
the following:<br>
the following:<br>
the following:<br>
the following:<br>
the following:<br>
the following:<br>
the screen following:<br>
the scree Weiter School Transfer function [4] Scroll bar to<br>Data tab - Data Management<br>Le following:<br>at the bottom of the screen fo display the Data<br>Figure 1 on page 4).<br>Jord(s), Episode(s), and/or Real-time Log(s). Bilowing:<br>
Were observed the screen to display the Data<br>
The bottom of the screen to display the Data<br>
Version of the Screen to display the Data<br>
(s) Episode(s), and/or Real-time Log(s).<br>
Source, by clicking on the Printer
- 
- 3. Select the desired printer source, by clicking on the Printer bar (see callout 1 in [Figure 1 on page 4](#page-7-1)).
- 4. Click the Print button to begin printing the patient data.

#### **Save Patient Data**

To save patient data to the Programmer hard drive or a USB pen drive perform the following: Example of a USB pen drive perform e.4).<br>
S., and/or Real-time Log(s). Principles<br>
licking on the Printer bar (see 13)<br>
the patient data:<br>
the patient data:<br>
Thive of a USB pen drive perform<br>
S. ing on the Printer bar (see 12 Km) dior Real-time Log(s)<br>
on the Printer bar (see to the Middle of the Rinter bar (see to the Middle)<br>
tient dataction to the Middle of the Middle of the Middle of the Middle of the Middle of the Middle of the Middle of the M

- <span id="page-8-0"></span>1. Select the Data button at the bottom of the screen to display the Data Management screen ([Figure 1 on page 4](#page-7-1)).
- 2. Select the desired Report(s), Episode(s), or Real-time Log(s).
- 3. Select the desired source, by clicking on the Hard Drive bar and choosing Hard Drive or USB.

*NOTE: If saving to USB, ensure that a USB pen drive is inserted into a USB port on the Programmer before pressing the Save button.*

4. Click the Save button to begin saving the patient data.

*NOTE: Use the Selective Save option as a best practice to maintain only those records desired and to optimize storage space.*

- *NOTE: The length of time that patient data can be stored on the Programmer hard drive is limited. The Programmer limits patient data stored on the hard drive by automatically deleting it after 14 days.*
- *NOTE: Patient data may be saved throughout the day. Reports and Realtime Logs are saved separately and add to the existing saved reports and Real-time Logs. However, multiple saves of programming and parameter settings replace the current saved versions. Only the most recently saved programming and parameter settings are kept.* 3. Select the desired sc<br>choosing Hard Drive<br>*NOTE: H* saving to<br>USB port of<br>4. Click the Save buttor<br>MOTE: Use the Selective<br>those records des<br>NOTE: The length of time<br>hard drive is limit<br>hard drive is limit<br>hard drive 4. Gick the S.<br>
NOTE: Use the<br>
those re<br>
MOTE: The len<br>
thand dri<br>
hard dri<br>
hard dri<br>
hard dri<br>
and Rea<br>
and Rea<br>
parame<br>
recently USB port on the<br>4. Click the Save button to I<br>WOTE: Use the Selective Save those records desired<br>those records desired<br>NOTE: The length of time the<br>hard drive by automal<br>MOTE: Patient data may be s<br>time Logs are saved s<br>an 4. Click the Save button to be<br>
WOTE: Use the Selective Save<br>
those records desired a<br>
WOTE: The length of time that<br>
hard drive is limited. The<br>
hard drive by automatic.<br>
NOTE: Patient data may be say<br>
time Logs are saved MOTE: The length of time that parameters are similarly in the that of the star of the star of the star of the star of the star of the star of the Logs are saved separameter settings replace.<br>Transfer Patient Data via Bluet NOTE: Use the Selective Save option as a<br>those records desired and to optimi<br>the that patient data<br>hard drive is limited. The Programm<br>hard drive by automatically deleting<br>time Logs are saved separately and<br>and Real-time **NOTE:** Patient data may be saved<br>time Logs are saved separameter settings. However<br>and Real-time Logs. However<br>parameter settings replace<br>recently saved programmi<br>Transfer Patient Data via Blueto<br>Patient data (for selecte and Real-time Logs. However, multiple periodic control of the currently saved programming and p<br>ansfer Patient Data via Bluetooth®<br>ansfer Patient Data via Bluetooth®<br>ansfer Patient Data via Bluetooth®<br>ansfer Patient Data v hard drive by automatically deleting it after 14 days<br> **DTE:** Patient data may be saved throughout the day. Referred time Logs are saved separately and add to the existend Real-time Logs. However, multiple saves of prealme

#### **Transfer Patient Data via Bluetooth®**

Patient data (for selected or all patients) can be transferred to another computer via Bluetooth® where the data can be viewed, saved, e-mailed, or attached to an Electronic Medical Record (for example for use with the LATITUDE Link system). and Real-time Logs. However<br>
parameter settings replace<br>
recently saved programmin<br>
Transfer Patient Data via Bluetoco<br>
Patient data (for selected or all patients<br>
Electronic Medical Record (for example<br>
NOTE: For Bluetoot Alla (10) selected of all patients) cooth<sup>®</sup> where the data can be view<br>ic Medical Record (for example for<br>E: For Bluetooth setup and config<br>E: For Bluetooth setup and config<br>Select the Data button at the bott<br>Management s Patient Data via Bluetooth®<br>
I (for selected or all patients) can be transferre<br>
th®where the data can be viewed, saved, e-m<br>
Medical Record (for example for use with the L<br>
For Bluetooth setup and configuration informa<br>
L

*NOTE: For Bluetooth setup and configuration information, refer to the LATITUDE Network and Connectivity Operator's Manual, Model 3294*.

- 1. Select the Data button at the bottom of the screen to display the Data Management screen (Figure 1 on page 4).
- 2. Select the Data Transfer button (Figure 1 on page 4).
- 3. Click the receiving computer bar to select the receiving computer as illustrated in Figure 2 on page 6. Then, press the Continue button to begin the patient data transfer In selected or all patients) can be transferred<br>where the data can be viewed, saved, e-maical Record (for example for use with the LA<br>Bluetooth setup and configuration informat<br>TTUDE Network and Connectivity Operator<br>the D Record (for example for use with the LAT<br>
vetooth setup and configuration informatio<br>
JDE Network and Connectivity Operator's<br>
Data button at the bottom of the screen trent screen (Figure 1 on page 4)<br>
Data Transfer button E Network and Connectivity Operator's<br>tia button at the bottom of the screen t<br>screen (Figure 1 on page 4)<br>tia Transfer button (Figure 1 on page 4)<br>iving computer bar to select the receiving computer bar to select the rece d or all patients) can be transferred to another computer<br>
data can be viewed, saved, e-mailed, or attached to an<br>
rid (for example for use with the LATITUDE Link system).<br>
setup and configuration information, refer to the Figure 1 on page 4).<br>
It do nat the bottom of the screen to display the Data<br>
In (Figure 1 on page 4).<br>
Inster button (Figure 1 on page 4).<br>
Computer bar to select the receiving computer as<br>
2 on page 6. Then, press the Co The part of select the receiving computer as<br>vage 6. Then, press the Continue button to<br>displays (Eigure 3 on page 6).<br>We tansfer, the PC dialogue includes where to<br>the transfer, the PC dialogue includes where to<br>the trans
- 4. The transfer progress bar displays (Figure 3 on page 6).
- 5. When the PC authorizes the transfer, the PC dialogue includes where to store the transferred data. We (Eighre 3 on page 6).<br>
Inster, the PC dialogue includes where to

*NOTE: The default location on a Windows PC is My Documents/ Bluetooth Exchange Folder*

6. When the transfer completes, the Programmer displays a confirmation message. Maria Vanhender Karl Strand<br>Prammer displays a confirmation and<br>Strandard Vanhender Strandard<br>Strandard Vanhender Strandard<br>Strandard Vanhender Strandard ws P.C is My Documents/ P.C. is My Documents )

5

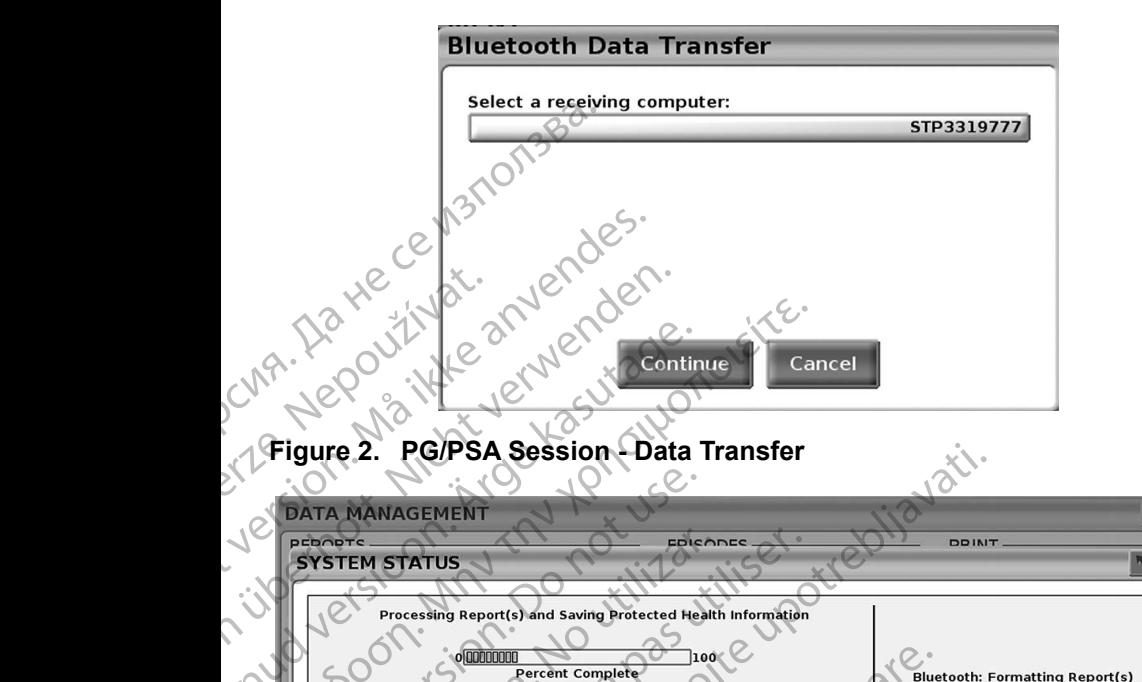

<span id="page-9-0"></span>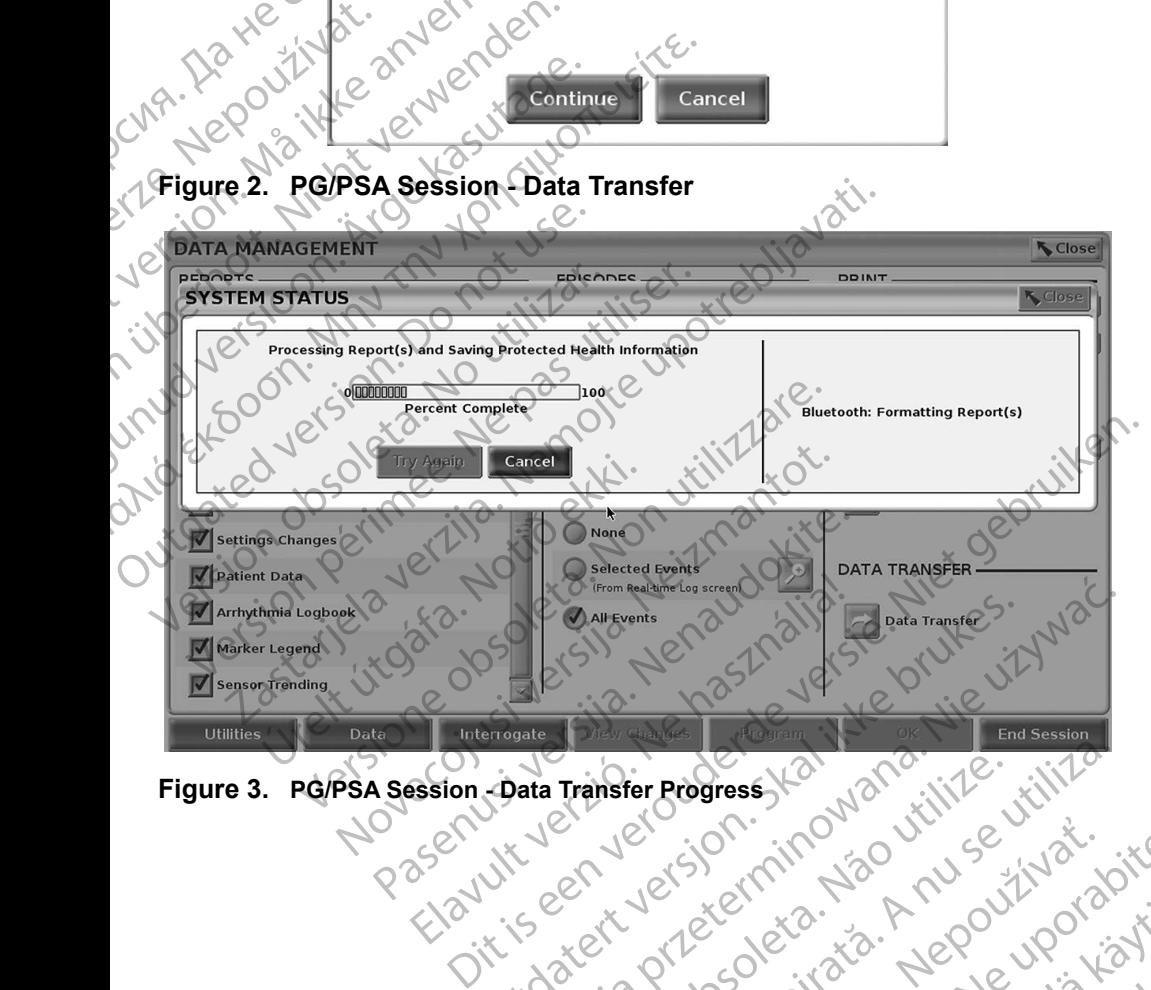

<span id="page-9-1"></span>**Figure 3. PG/PSA Session - Data Transfer Progress**

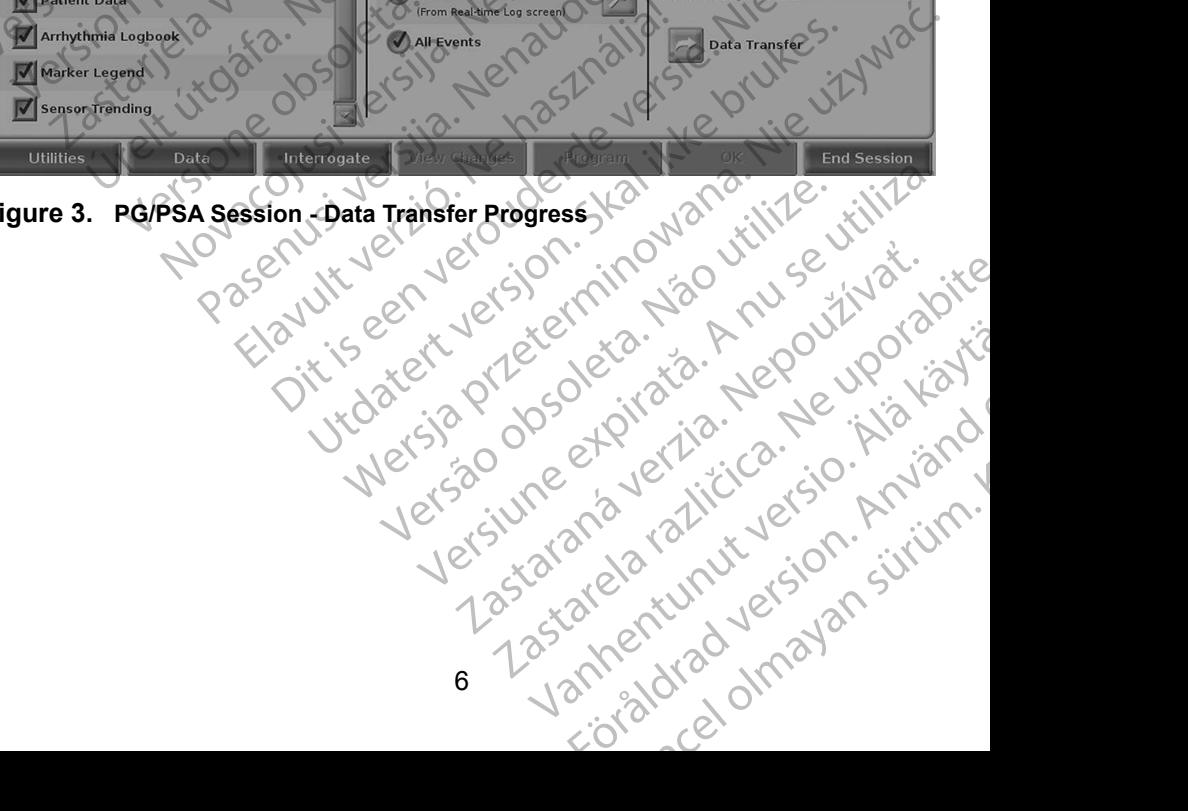

## <span id="page-10-0"></span>**PATIENT DATA MANAGEMENT APPLICATION**

The Patient Data Management application allows you to export, transfer, print, read, and delete patient data, which has been saved to the Programmer hard drive.

**Privacy Notice:** By exporting data from the LATITUDE Programming System, you are assuming responsibility for the privacy and security of that data. Printing, storing, transferring, reading, and deleting of patient data must be performed in compliance with applicable data privacy and security laws. Using the available secure export methods is recommended. read, and delete patient data<br>drive.<br>Privacy Notice: By exporting<br>you are assuming respectively.<br>Printing, storing, trans<br>performed in compliant<br>Using the available set<br>application.<br>Programming<br> $\sqrt{2}$ <br> $\frac{1}{\sqrt{2} + \frac{1}{\sqrt{$ 

From the Main screen, select the Patient Data Management button to access this application.

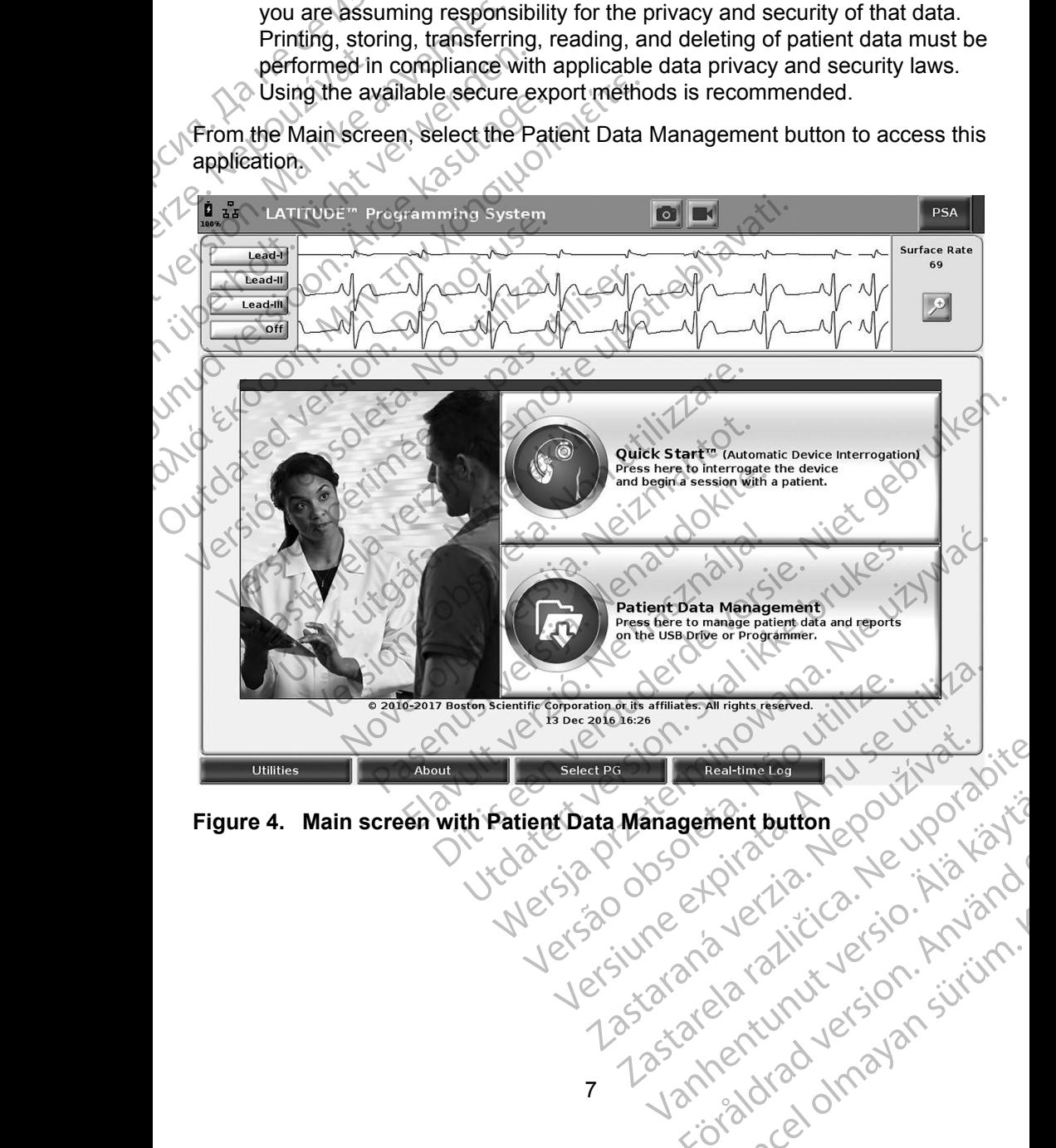

<span id="page-10-1"></span>ment button 200 vpolitistä

or siralia. Nerve i kjäldrad<br>etglerad version. Anjänd<br>anavärinituersion. Anjändra<br>anentunut version. Anjändrad<br>anentunut version. Anjüm.<br>anentunut version.

## <span id="page-11-0"></span>**Export Feature**

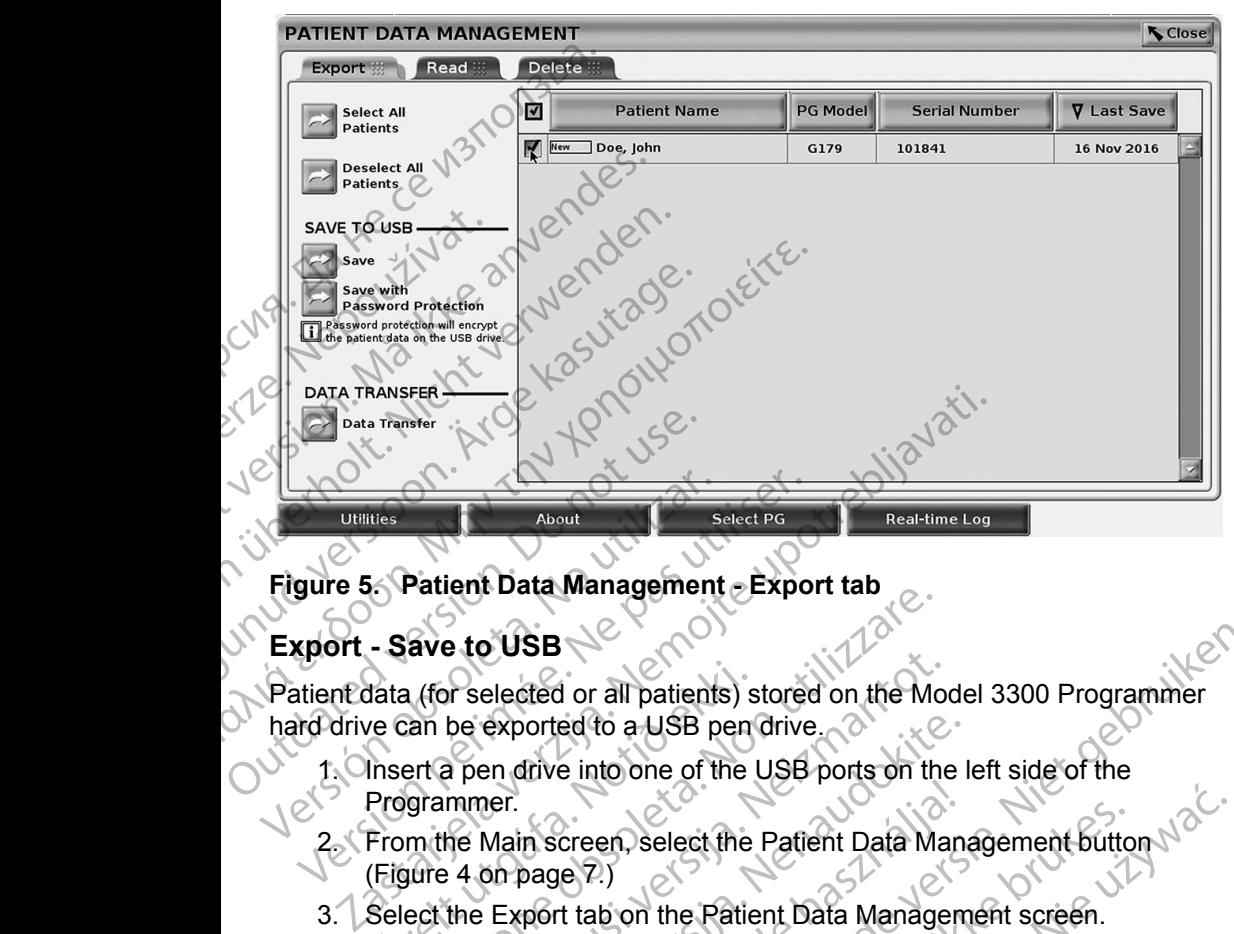

#### **Figure 5. Patient Data Management - Export tab**

#### **Export - Save to USB**

Patient data (for selected or all patients) stored on the Model 3300 Programmer hard drive can be exported to a USB pen drive.

- 1. Insert a pen drive into one of the USB ports on the left side of the Programmer.
- 2. From the Main screen, select the Patient Data Management button (Figure 4 on page 7.)
- <span id="page-11-1"></span>Select the Export tab on the Patient Data Management screen. The system displays a list of patient records currently saved on the Programmer hard drive. Exercise of all patients) s<br>
Ve can be exported to a USB pen<br>
Insert a pen drive into one of the<br>
Programmer.<br>
From the Main screen, select the<br>
(Figure 4 on page 7.)<br>
Select the Export tab on the Patients<br>
The system disp Fate to USB<br>ave to USB<br>I (for selected or all patients) stored on the Mc<br>an be exported to a USB pendrive.<br>ert a pen drive into one of the USB ports on the<br>grammer.<br>m the Main screen, select the Patient Data Manage<br>system In selected or all patients) stored on the Model exported to a USB pen drive.<br>
The exported to a USB pen drive.<br>
The Main screen, select the Patient Data Manage<br>
14 on page 7.)<br>
the Export tab on the Patient Data Manage<br>
1
- 4. Select the patient data you want to export. You can select all patient records by selecting the Select All Patients button, or select specific patient records by selecting the check box next to a patient's name. You can also undo your selections by selecting the Deselect All Patients button, or undo a specific selection by clicking on its check box. exported to a USB pen drive.<br>
The drive into one of the USB ports on the I<br>
encycloped the USB ports on the I<br>
encycloped the Patient Data Managem<br>
Supplying a list of patient records current<br>
The drive.<br>
The patient data In screen, select the Patient Data Managem<br>
Sange 7.)<br>
port tab on the Ratient Data Managem<br>
lisplays a list of patient records current<br>
hard drive.<br>
tient data you want to export. You can<br>
lecting the Select All Patients 1 or all patients) stored on the Model 3300 Programmer<br>
ed to a USB pen drive.<br>
e into one of the USB ports on the left side of the<br>
creen, select the Patient Data Management button<br>
(e) 2)<br>
t tab on the Patient Data Manag en, select the Patient Data Management Button.<br>
Ution the Ratient Data Management screen.<br>
Section the Ratient records currently saved on the<br>
rive.<br>
The Select All Patients button, or select all patient<br>
ata you want to e Versão de Sales de Sales de Sales de Sales de Sales de Sales de Sales de Sales de Sales de Sales de Sales de Sales de Sales de Sales de Sales de Sales de Sales de Sales de Sales de Sales de Sales de Sales de Sales de Sales patient records currently saved on the<br>Vant to export. You can select all patient<br>lect All Patients button, or select specific<br>the check box next to a patient's name. You<br>s by selecting the Deselect All Patients<br>ection by All Patients button, or select an patient<br>check box next to a patient's name. You<br>by selecting the Deselect All Patients<br>on by clicking on its check box.<br>also<br>cted patient data to a USB pen drive,<br>ent data is neither encry Patients button, or select specific<br>Seck box next to a patient's name. You<br>delecting the Deselect All Patients<br>by clicking on its check box.<br>And patient data to a USB pen drive,<br>data is neither encrypted nor computer<br>of pa
- 5. Select the SAVE TO USB method:
	- a. To initiate export of the selected patient data to a USB pen drive, select the Save button. Patient data is neither encrypted nor compressed on the USB pen drive.
- b. To initiate export of the selected patient data with encryption to a USB pen drive, select the Save with Password Protection button. Password protection encrypts Protected Heath Information on the USB pen drive. Wand with the USB pen drive, Fighting version Guisselect All Patients<br>
Guisselect All Patients<br>
data to a USB pen drive,<br>
either encrypted nor computer<br>
data with encryption to a<br>
sword Protection button.<br>
Health Information on the<br>
Realth Information on the

If a USB pen drive is being used to store patient data for the first time, the system will prompt you to enter and confirm a password:

- i. Enter and confirm the password (see [Figure 6](#page-12-0)). The password must be alphanumeric and contain at least six characters.
- ii. Select the Initialize button.

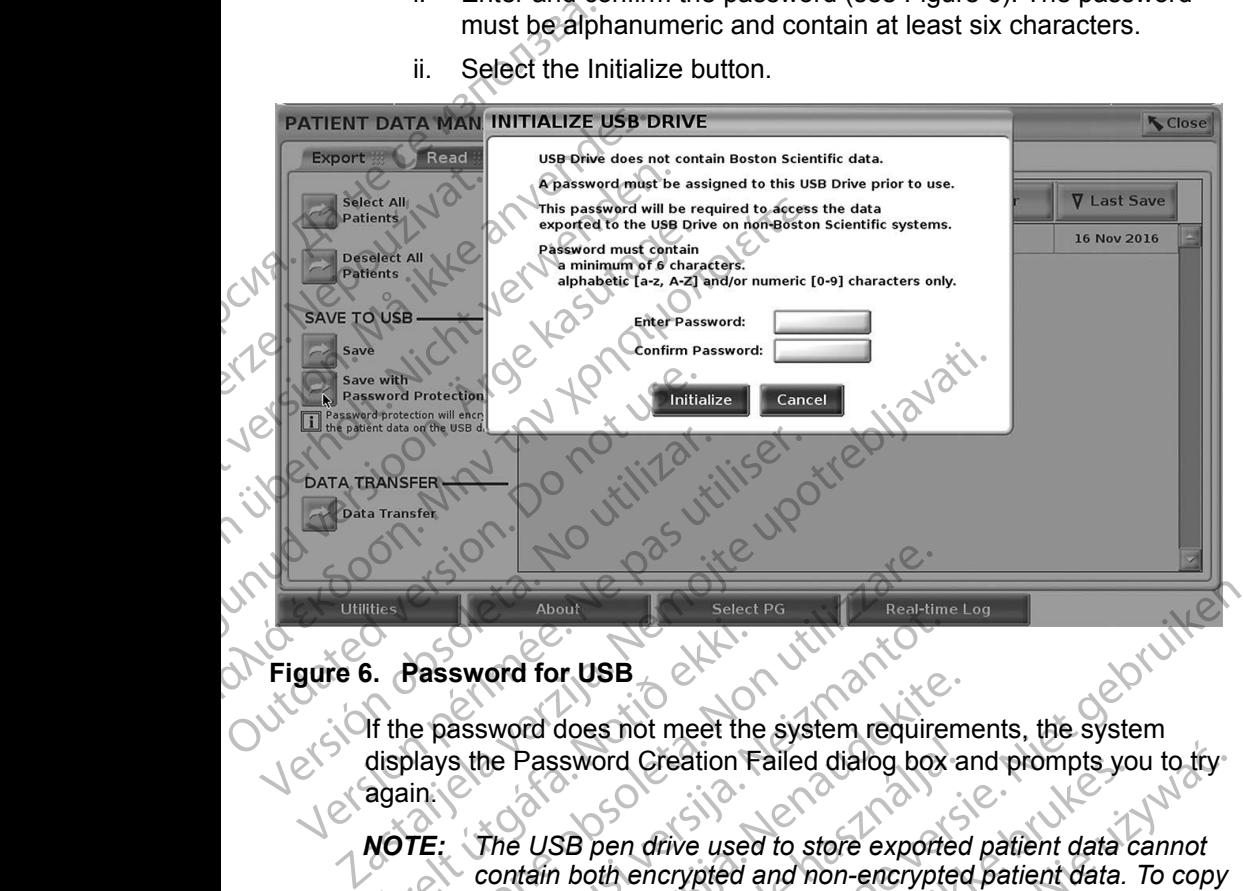

#### **Figure 6. Password for USB**

<span id="page-12-0"></span>If the password does not meet the system requirements, the system displays the Password Creation Failed dialog box and prompts you to try again.

*NOTE: The USB pen drive used to store exported patient data cannot contain both encrypted and non-encrypted patient data. To copy the data onto another pen drive, insert original pen drive into Programmer and save the data to the Programmer hard drive, then re-export to another pen drive.* Fassword for USB<br>
If the password does not meet the<br>
displays the Password Creation F<br>
again<br>
NOTE: The USB pen drive used<br>
contain both encrypted<br>
the data onto another perfect About<br>About<br>Bassword for USB<br>Le password does not meet the system require<br>Days the Password Creation Failed dialog box<br>in unity of the USB pen drive used to store export<br>Contain both encrypted and non-encrypt<br>the data onto November 1988<br>
Sassword does not meet the system requirer<br>
is the Password Creation Failed dialog box<br>
The USB pen drive used to store exporte<br>
contain both encrypted and non-encrypte<br>
the data onto another pen drive, inse era for USB<br>word does not meet the system requirem<br>he Password Creation Failed dialog box a<br>metal ontain both encrypted and non-encrypted<br>contain both encrypted and non-encrypted<br>he data onto another pen drive, insert orig Password Creation Failed dialog box a<br>Password Creation Failed dialog box a<br>USB pen drive used to store exported<br>tain both encrypted and non-encrypted<br>data onto another pen drive, insert orig<br>prammer and save the data to t But is elect PG and the system requirements, the system<br>does not meet the system requirements, the system<br>sword Creation Failed dialog box and prompts you to try<br>BB pen drive used to store exported patient data. To copy<br>a The method with the exported pair of the exported patient data of the encrypted and non-encrypted patient data.<br>The encrypted and non-encrypted patient data.<br>The encrypted and non-encrypted patient data.<br>The encrypted and Creation Failed dialog box and prompts you to try<br>
Offive used to store exported patient data cannot<br>
encrypted and non-encrypted patient data. To copy<br>
another pen drive, insert original pen drive into<br>
and save the data

*NOTE: The data on the pen drive is encrypted, not the pen drive itself.*

- 6. Do not remove the USB pen drive during the export operation. If the export operation fails for any reason, the system displays an error message prompting you to select Try Again or Cancel.
- 7. If the storage capacity of the USB pen drive is reached during the export operation, the system displays a message stating that the export failed. Insert another USB pen drive with greater capacity and select the Try Again button to continue with the export. I save the data to the Programmer hard<br>
pen drive is encrypted, not the pen drive<br>
pen drive during the export operation. If<br>
inny reason, the system displays an erro<br>
o select Try Again or Cancel.<br>
the USB pen drive is re For the data to the Programmer hard drive,<br>ave the data to the Programmer hard drive,<br>nother pen drive.<br>In drive is encrypted, not the pen drive itself.<br>drive during the export operation. If the<br>reason, the system displays The is encrypted, not the pen drive itself.<br>
Ye during the export operation. If the<br>
Asson, the system displays an error<br>
Control of the system displays an error<br>
Control of the system of the export<br>
In greater capacity an Is encrypted, not the pen arive itself.<br>
during the export operation. If the<br>
in, the system displays an error<br>
ry Again or Cancel.<br>
Den drive is reached during the export<br>
essage stating that the export failed.<br>
The penda Ne system displays an error<br>
Again or Cancel.<br>
drive is reached during the export<br>
age stating that the export failed.<br>
ater capacity and select the Try<br>
ater capacity and select the Try<br>
of the USB pen drive and try<br>
see For is reached during the export<br>
Example is reached during the export<br>
Expacity and select the Try<br>
Capacity and select the Try<br>
The USB pen drive and try<br>
The USB pen drive and try<br>
The export the data. The discreeness an error<br>Sincel of Cancel.<br>Since a select during the export<br>ating that the export failed.<br>The pacity and select the Try<br>and the USB pen drives.<br>USB pen drive and trys.

*NOTE: Exported patient data cannot span multiple USB pen drives.*

8. If the exported data is unreadable, erase the USB pen drive and tryagain, or use another USB pen drive and re-export the data.

<span id="page-13-0"></span>*NOTE: When using a computer (e.g., a clinic PC), to access encrypted patient data stored on the* USB *pen drive, enter the password you created during the export process. If you forget the password, then use a new* USB *pen drive. Passwords are not recoverable.*

#### **Export - Data Transfer**

Patient data (for selected or all patients) can be transferred to another computer via Bluetooth® where the data can be viewed, saved, e-mailed, or attached to an Electronic Medical Record (for example for use with the LATITUDE Link system). Use a new USB p<br>
Export - Data Transfer<br>
Patient data (for selected or a<br>
via Bluetooth<sup>®</sup> where the data<br>
Electronic Medical Record (for<br>
NOTE: For Bluetooth set<br>
LATITUDE Network<br>
LATITUDE Network<br>
Compage 7<br>
2. Select t

- *NOTE: For Bluetooth setup and configuration information, refer to the LATITUDE Network and Connectivity Operator's Manual, Model 3294*.
- 1. From the Main screen, select the Patient Data Management button (Figure 4 on page 7.)
	- Select the desired patient(s) displayed on the Export screen.
- 3. Select the Data Transfer button on the Export tab ([Figure 5 on page](#page-11-1)  8).
- Select the receiving computer bar to select the receiving computer as illustrated in Figure 7 on page 10. Then, press the Continue button to begin the patient data transfer  $\circ$ . EXATITUDE Network and CONSTRUCTURE Network and CONSTRUCT Figure 4 on page 7.)<br>
2. Select the desired patient(s)<br>
3. Select the Data Transfer butt<br>
8).<br>
4. Select the receiving compute<br>
illustrated in Figure 7 on page<br>
begi Electronic Medical<br>
WOTE: For Blue<br>
LATITU<br>
LATITU<br>
Casted the<br>
Casted the<br>
Casted the<br>
Casted the<br>
Casted the<br>
Casted the<br>
Casted the<br>
Casted the<br>
Casted the<br>
Casted the Patient data (to selected of an patient<br>
via Bluetooth<sup>®</sup> where the data can<br>
Electronic Medical Record (for ex<br>
MOTE: For Bluetooth setup a<br>
LATITUDE Network a<br>
LATITUDE Network a<br>
LATITUDE Network a<br>
LATITUDE Network a<br> Electronic Medical Record (for example of the Version of Taryon Karl Triple Network and<br>
Version the Main screen, selectronic Medical Select the desired patient<br>
(Figure 4 on page 7.)<br>
8. Select the Data Transfer but also **NOTE:** For Bluetooth setup and configuration is LATITUDE Network and Connectivity (ACTITUDE Network and Connectivity (Figure 4 on page 7.)<br>
2. Select the desired patient(s) displayed<br>
3. Select the Data Transfer button o Select the Data Transfer butter (1979)<br>
1998. Select the receiving compute<br>
1999. Select the receiving compute<br>
1999. Do not use begin the patient data transfer<br>
1999. Do The transfer progress bar dis<br>
1999. Do The transfe 8).<br>
24. Select the receiving computer bar to [s](#page-13-1)elect the receiving computer bar to select in Figure 7 on page 10. The begin the patient data transfer<br>
5. The transfer progress bar displays (Fig. 6. When the PC authorizes t Select the desired patient(s) displayed on the Export at also the Export and Consider the Data Transfer button on the Export tab (Fig. 28).<br>
Select the receiving computer bar to select the receiving lustrated in Figure 7 o
	-
	- 5. The transfer progress bar displays (Figure 8 on page 11).<br>6. When the PC authorizes the transfer, the PC dialonue inc When the PC authorizes the transfer, the PC dialogue includes where to

*NOTE: The default location on a Windows PC is My Documents/ Bluetooth Exchange Folder*

**127.** When the transfer completes, the Programmer displays a confirmation et message.

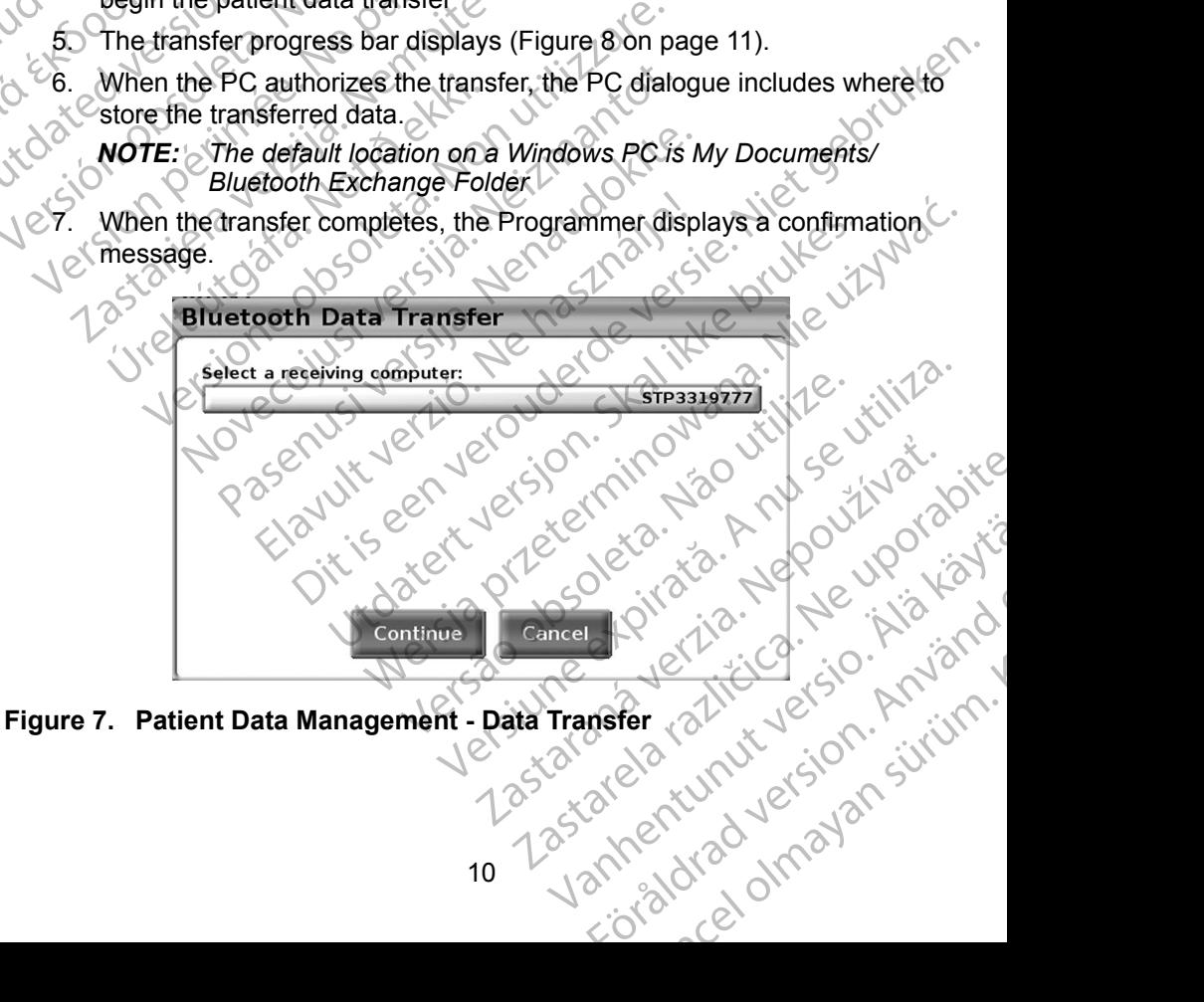

<span id="page-13-1"></span>

<span id="page-14-0"></span>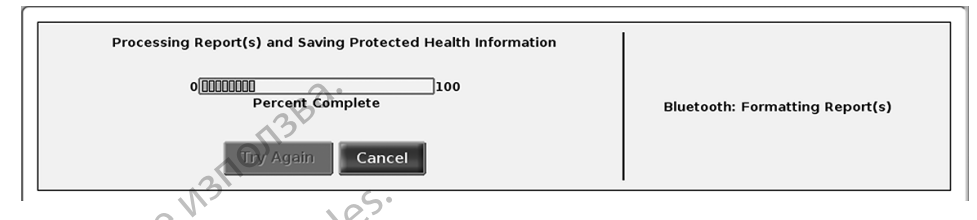

#### <span id="page-14-1"></span>**Figure 8. Patient Data Management - Data Transfer Progress**

## **Read Feature**

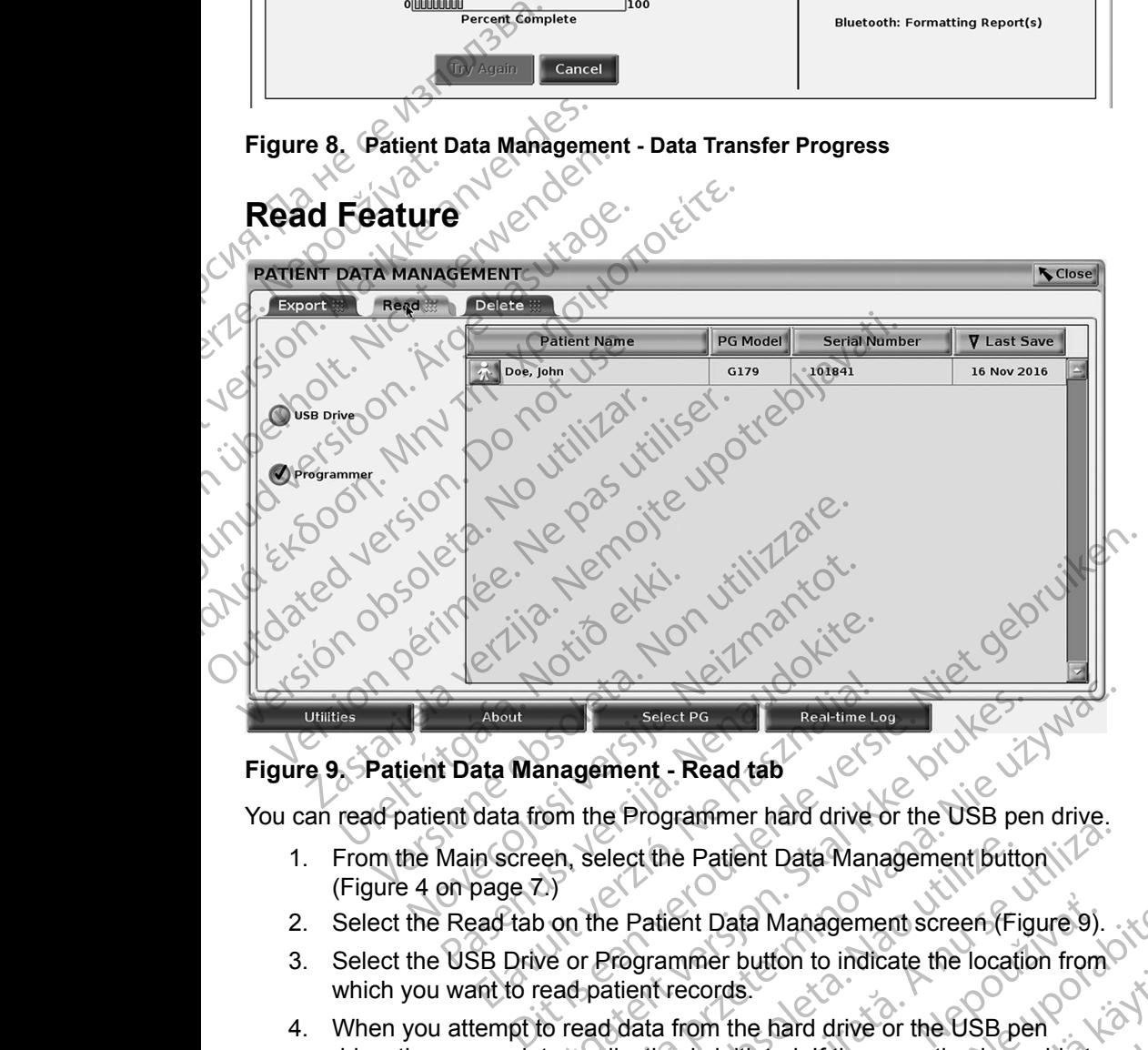

**N** Close

#### **Figure 9. Patient Data Management - Read tab**

You can read patient data from the Programmer hard drive or the USB pen drive.

- 1. From the Main screen, select the Patient Data Management button ([Figure 4 on page 7](#page-10-1).)
- 2. Select the Read tab on the Patient Data Management screen (Figure 9).
- 3. Select the USB Drive or Programmer button to indicate the location from which you want to read patient records.
- <span id="page-14-2"></span>4. When you attempt to read data from the hard drive or the USB pen drive, the appropriate application is initiated. If the operation is unable to read the patient data, the system displays a message indicating that the application could not be started or that the data could not be read from the USB pen drive or hard drive. You can then select Try Again or Cancel<br>to continue. to continue. Select PG<br>
Inagement - Read tab<br>
Com the Programmer hard drive or the USB per<br>
en, select the Patient Data Management butto<br>
(Figure or Programmer button to indicate the locatic<br>
cead patient records.<br>
Co read data from th Select PG<br>
Real-time Log<br>
Select PG<br>
I the Programmer hard drive or the USB pen drive.<br>
Select the Patient Data Management button<br>
1. It Patient Data Management screen (Figure 9)<br>
In Programmer button to indicate the locat Version Data Management butter<br>
Le Patient Data Management screen (Fig.<br>
1976)<br>
Programmer button to indicate the location<br>
Le Version is initiated. If the operation is un<br>
system displays a message indicating<br>
tarted or t Experiment Data Management Button (12)<br>
Version Lata Management Screen (Figure 9).<br>
Version to indicate the location from the cordis.<br>
The matrice of the fact drive or the USB pention is initiated. If the operation is unab ent Data Management screen (Figure 9).<br>
There button to indicate the location from<br>
ecords.<br>
From the hard drive or the USB pen<br>
In is initiated. If the operation is unable to<br>
In displays a message indicating that the<br>
or Behavior is included the location roll. rand drive or the USB pen<br>
Ed. If the operation is unable to<br>
a message indicating that the<br>
a data could not be read from<br>
then select Try Again or Cancel<br>
then select Try Again or Cancel<br>
a divided and the select of the But the operation's unable to the USB pendicating that the
- <span id="page-15-0"></span>5. When the read operation initiates successfully, the system displays a message stating that Protected Health Information is being read from the USB pen drive or the hard drive.
- 6. If using a USB pen drive, **do not** remove the USB pen drive during the read operation.
- 7. If the Read operation fails, the system displays an error message prompting you to select Try Again or Cancel.

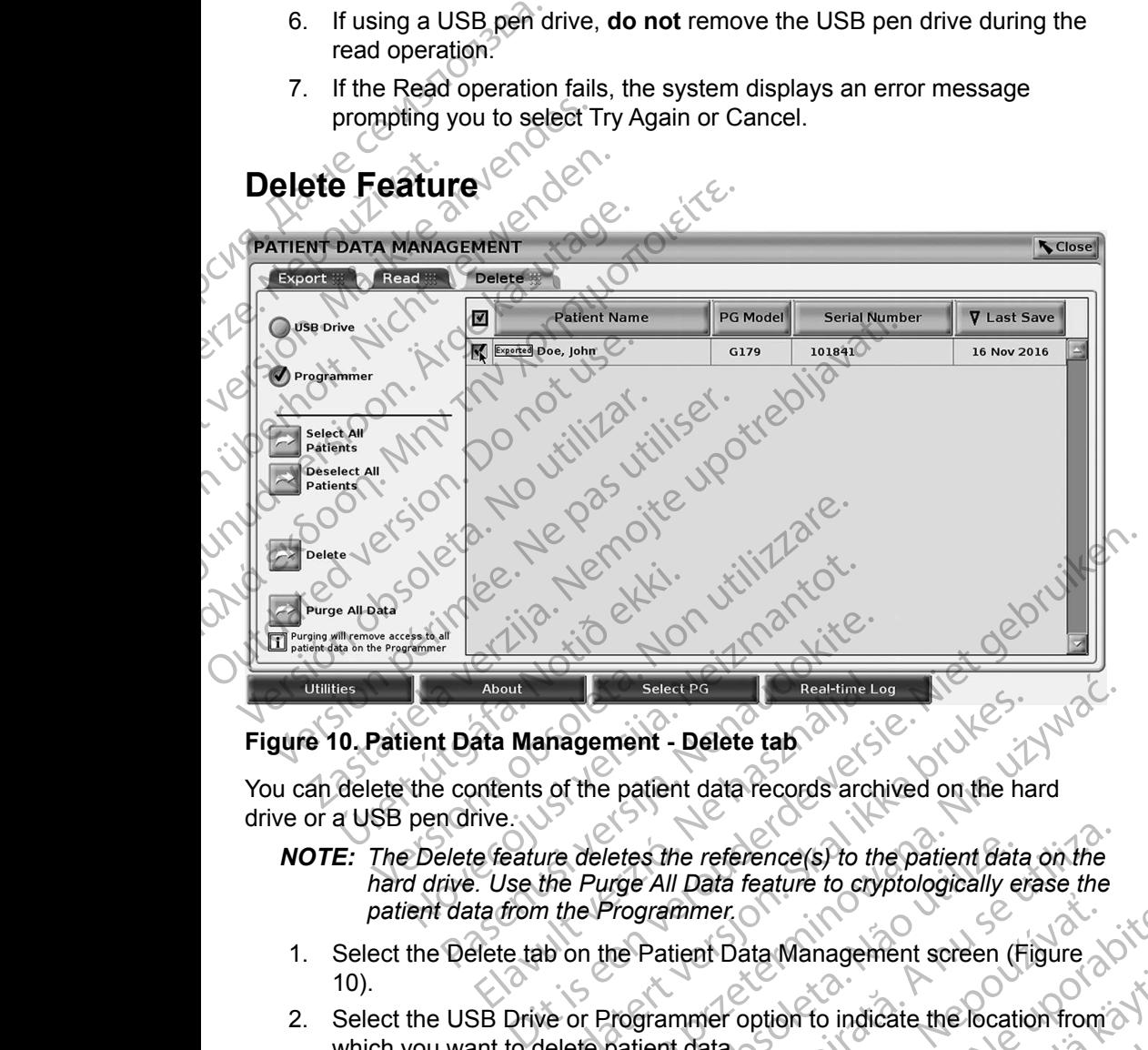

## **Delete Feature**

#### **Figure 10. Patient Data Management - Delete tab**

You can delete the contents of the patient data records archived on the hard drive or a USB pen drive.

- <span id="page-15-1"></span>*NOTE: The Delete feature deletes the reference(s) to the patient data on the*  hard drive. Use the Purge All Data feature to cryptologically erase the *patient data from the Programmer.* About<br>
About<br>
About<br>
About<br>
About<br>
About<br>
About<br>
Elavult Select PG<br>
Intensity Contained Later<br>
Intensity Contained All Data feature to cry<br>
ta from the Programmer.<br>
Elect tab on the Patient Data Managem<br>
Elect tab on the P Inagement - Delete tab.<br>
Utilis of the patient data records archived on the half and the Purge All Data feature to cryptologically entire the Programmer.<br>
The Programmer.<br>
Utilis on the Patient Data Management screen (Figu Select Bottom Load Records archived on the hard<br>deletes the reference(s) to the patient data on the<br>Purge All Data feature to cryptologically erase the<br>e Programmer.<br>On the Patient Data Management screen (Figure<br>on the Pat
- 1. Select the Delete tab on the Patient Data Management screen (Figure [10](#page-15-1)).
- 2. Select the USB Drive or Programmer option to indicate the location from which you want to delete patient data.
- 3. Select the patient data that you want to delete. You can select all of the patients by selecting the Select All Patients button, or select a specific patient's data by selecting the check box next to a patient's name. You can also undo your selections by selecting the De-select All Patients button, or undo a specific selection by clicking on its check box. The test the reference (s) to the patient data<br>
International Control of the patient data<br>
Programmer<br>
The Patient Data Management screen (F<br>
Programmer option to indicate the location<br>
patient data<br>
At you want to delete. S the reference(s) to the patient data on the<br>
All Data feature to cryptologically erase the<br>
prammer<br>
Patient Data Management screen (Figure<br>
Patient data<br>
ou want to delete. You can select all of the<br>
ect All Patients bu mmer<br>
The Data Management screen (Figure<br>
The Data Management screen (Figure<br>
Management screen (Figure<br>
Management screen a specific<br>
Management of the Rangement of the<br>
Management of the De-select All Patients<br>
Solven by er<br>
Toata Management screen (Figure<br>
Le roption to indicate the location from<br>
the detect. You can select all of the<br>
Patients button, or select a specific<br>
Recently by clicking on its check box.<br>
A contract to a patient s ption to indicate the location from<br>
the defete. You can select all of the<br>
ients button, or select a specific<br>
ox next to a patient's name. You<br>
tting the De-select All Patients<br>
clicking on its check box.<br>
Clicking on it Since the local of the state of the state of the state of the state of the state of the state of the state of the state of the persence of the persence of the persence of the persence of the persence of the persence of the to indicate the location from a<br>te. You can select all of the<br>sutton, or select a specific<br>old to a patient's name. You<br>is check box.<br>g on its check box.
- <span id="page-16-0"></span>4. Select the Delete button to initiate the deletion of the selected patient data. The system displays the Delete Confirmation dialog box asking you to confirm that you want to delete the selected patient records. Select the Confirm button to continue with the delete operation, or the Cancel button to cancel the operation.
- 5. When the delete operation initiates successfully, the system displays a message stating that Protected Health Information is being deleted from the system.
- 6. If deleting data from a USB pen drive, **do not** remove the USB pen drive during the delete operation.

If the delete operation fails, the system displays an error message prompting you to select Try Again or Cancel.

### **Purge All Data Feature**

You can delete the entire contents of all patient data records stored on the hard drive. This ensures that all patient data is cryptologically erased and no longer accessible. Use the Purge All Data button shown in [Figure 10 on page 12](#page-15-1). the Confirm button to<br>button to cancel the<br>5. When the delete ope<br>message stating that<br>the system.<br>6. If deleting data from<br>during the delete operation<br>of the delete operation<br>prompting you to self<br>Purge All Data Feature<br>Y 6. If deleting contract the deleting the deleting the contract of the deleting prompting verze. The Pull Data F<br>
You can delete the contract of the prompting verze.<br>
2. NOTE: The Pull Data F message stating that Pro<br>
the system.<br>
6. If deleting data from a US<br>
during the delete operation fail<br>
prompting you to select T<br>
Purge All Data Feature<br>
You can delete the entire content<br>
drive. This ensures that all pat 6. If deleting data from a USB<br>during the delete operation<br>during the delete operation fails,<br>prompting you to select Try<br>**Purge All Data Feature**<br>You can delete the entire contents of<br>drive. This ensures that all patient during the delete operation.<br>
The delete operation fails, the prompting you to select Try A<br>
Purge All Data Feature<br>
You can delete the entire contents of<br>
drive This ensures that all patient da<br>
accessible. Use the Purge (A) The defect operation.<br>
The defect operation fails, the system<br>
prompting you to select Try Again or C:<br>
Purge All Data Feature<br>
You can delete the entire contents of all patient<br>
drive. This ensures that all patient d You can delete the entire contents of<br>accessible. Use the Purge All Data by<br>accessible. Use the Purge All Data by<br>NOTE: The Purge All feature crypt<br>Programmer<br>DECRET DATA MANAGE CONFIRM

*NOTE: The Purge All feature cryptologically erases all patient data from the Programmer.*

*NOTE: Boston Scientific recommends using the Purge All Data feature before returning the Programmer for repair or before moving the Programmer to another clinic or hospital.*

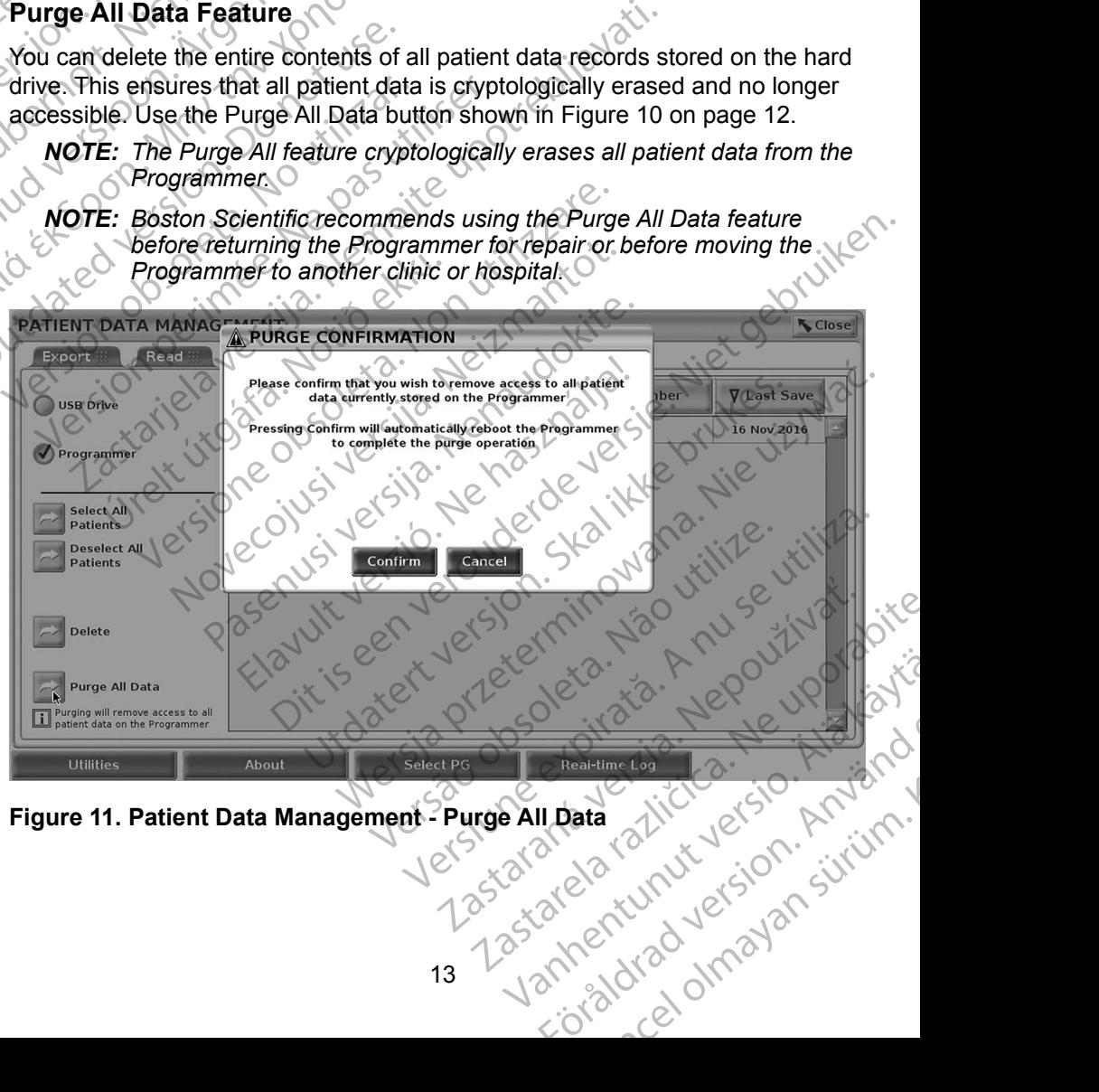

## <span id="page-17-0"></span>**MAINTENANCE, TROUBLESHOOTING, HANDLING, AND SPECIFICATIONS**

For questions regarding operation or repair of the LATITUDE Programming System, contact Boston Scientific using the information on the back cover of this manual. The LATITUDE Programming System must be serviced by Boston Scientific personnel only.

For all other Maintenance, Troubleshooting, Handling, and Specifications information, refer to the *LATITUDE Programming System Operator's Manual, Model 3300*.

*NOTE: Be sure to save all patient and pulse generator data to a USB pen drive before returning the LATITUDE Programming System to*  **Boston Scientific. Boston Scientific recommends using the Purge All** *Data feature before returning the Programmer. All patient and pulse generator data will be erased from the LATITUDE Programming System when it is returned for service.* WARRANTY INFORMATION Scientific personnel only.<br>
For all other Maintenance, Troubleshooting, Handling, and Specifications<br>
information, refer to the *LATITUDE Programming System Operator's Manu*<br> *Model 3300.*<br> **All warranty information. Solut** For questions regarding oper<br>System, contact Boston Scie<br>this manual. The LATITUDE<br>Scientific personnel only.<br>For all other Maintenance, Tr<br>information, refer to the LATI<br>Model 3300.<br>NOTE: Be sure to save a<br>drive before re Zre. Iac. Version Einformation, refer to the LATITUDE<br>
Model 3300.<br>
NOTE: Be sure to save all patie<br>
drive before returning the<br>
Boston Scientific. Bosto<br>
Data feature before returning the<br>
System when it is returned.<br>
System when i Model 3300.<br>
NOTE: Be sure to save all patien<br>
drive before returning the<br>
Boston Scientific. Boston<br>
Data feature before return<br>
Generator data will be era<br>
System when it is returne<br>
System when it is returne<br>
For all wa Model 3300.<br>
Model 3300.<br>
NOTE: Be sure to save all patient and puls<br>
drive before returning the LATITUD.<br>
Boston Scientific. Boston Scientific<br>
Data feature before returning the Pi<br>
System when it is returned for service. Data feature before returning the Programmer. All<br>
Generator data will be erased from the LATITUDE

*Operator's Manual, Model 3300*. System when it is returned<br>
System when it is returned<br>
WARRANTY INFORMATIC<br>
For all warranty information, refer to the<br>
Operator's Manual Model 3300. WARRANTY INFORMATIO VARRANTY INFORMATION Our rision verifindering ekki. virknatiote. anty information, refer to the *LATITUDE Riogn*<br>Manual Model 3300.<br>Joe dinner in the action with the contract of the<br>Part of the contract of the part of divide<br>are divided with the past natio<br>Jet sione just version be has Novecoiusi verzija. Nehasta palistina palistina palistina palistina palistina palistina palistina palistina pa<br>Sela versija. Noveca. Nehavdokite.<br>Giorgeoiusi versija. Nehasta palistina.<br>Sela versija. Nehasta palistina. piritualer versien industriken. Niet gebruiken.<br>Dit is een versien van de versien in de versien in de versien van de versien van de versien van de versien van<br>Dit versien versien van de versien van de versien.<br>Dit is een v

Pasenut vertide de Station of

Elauti verzió. Ne használja:<br>Peopsi verzió. Ne használja:<br>Peopsi verzió. Ne használja:<br>Peopsi verzió. Ne használja:<br>Seguit: verzi verzión. Napys.<br>Seguit: verzi verzión. Napys.

Utdatert version. Skal ikke brukes.<br>Skylersion. Nerostater version.<br>Skylersion. Skal ikke brukes.<br>Skylersion. Skal ikke brukes.<br>Skalersion. Skal ikke brukes.<br>Skalersion. Skal ikke brukes.

Versão obsolutiva. Não vitilize.<br>Sen version. Não vitilize.<br>Sen version. Não vitilize.<br>Sen versão de vitiliza. Não vitilize.<br>Net são dos expirativa. Não vitiliza.<br>Net são de expirativa. Não

Nersija Alexandrija, Alexandrija, Alexandrija, Alexandrija, Alexandrija, Alexandrija, Alexandrija, Alexandrija<br>Serija Alexandrija, Nikle viriliza,<br>Jerija Alexandrija, Nikle viriliza,<br>Serija Predsjon, Nikla viriliza, Nikle

Versiune expirată. Negotitula.<br>A nu stripterinnovana vitiliza.<br>A nu stripterinnovana vitiliza.<br>A stripterinnovana provincia.<br>A nume expirată. Nu stripterinnovana.<br>A nume expirată. Nu stripterinnovana.

złośloń: informatikuszki

različica. Ne uporabite. Ne uporabite.<br>Actionarela različica. Ne uporabite.<br>Docoleta. Ne uporabite.<br>Ne endromitica. Ne uporabite.<br>Actionarela različica. Ne uporabite.<br>Actionarela različica.

Vanhentunut version Anvion.<br>Prophalanticia. Helä käytä.<br>Prophalanticia. Helä käytä.<br>Prophalantician. Anvion.<br>Starkentunut version. Anvion.<br>Starkentunut version. Anvion.

or siralia. Nerve i kjäldrad<br>etglerad version. Anjänd<br>anavärinituersion. Anjändra<br>anentunut version. Anjändrad<br>anentunut version. Anjüm.<br>anentunut version.

standardan sürüm. Karalanmayın.

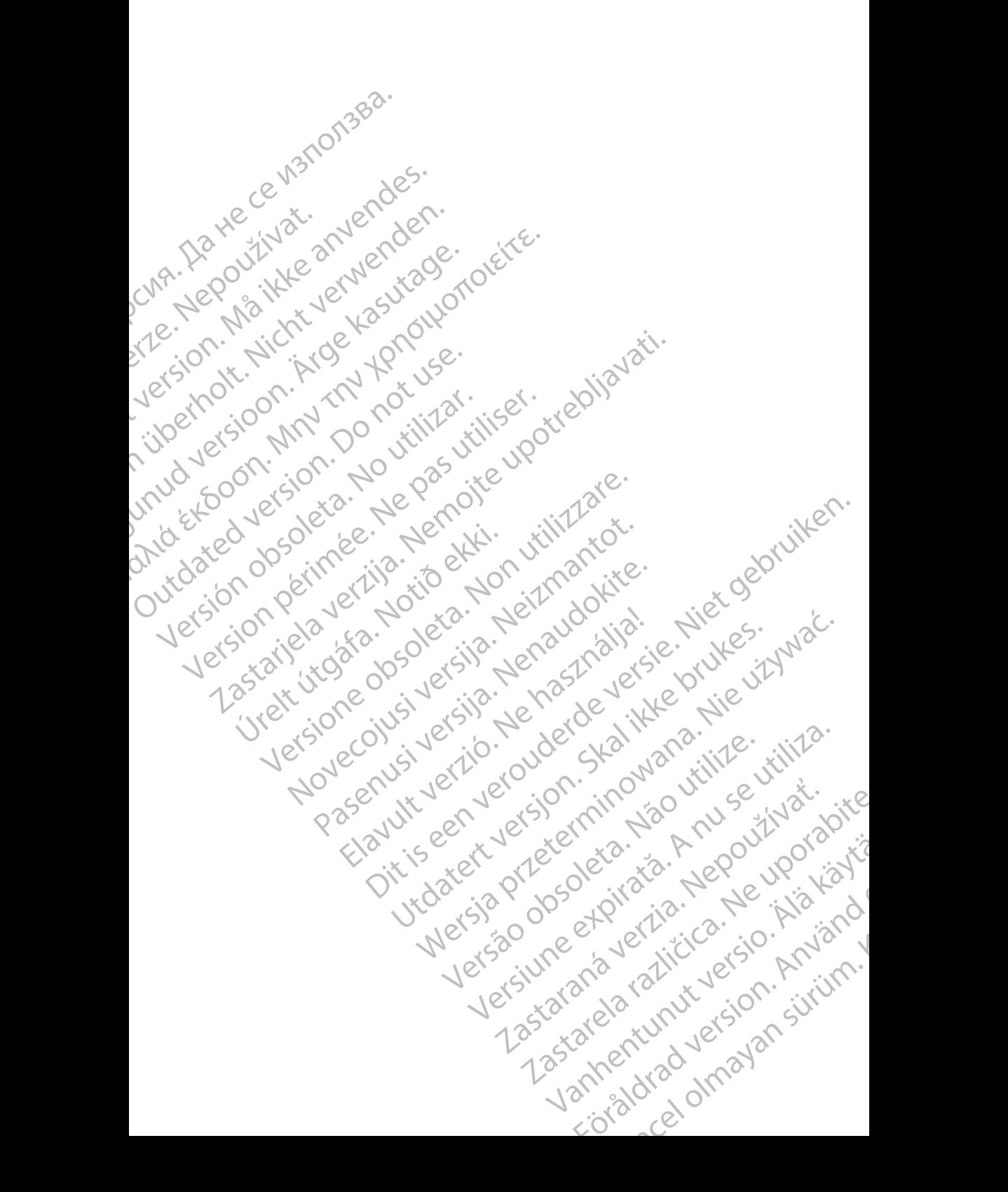

# Boston

Boston Scientific Corporation 4100 Hamline Avenue North St. Paul, MN 55112-5798 USA **SCIENTIFIC** Boston Scientific Corporation.<br>
4100 Hamline Avenue North<br>
St. Paul, MN 55112-579805<br>
St. Paul, MN 55112-579805<br>
Manufactured at: Plexus Corp<br>
2400 Millbrook Drive<br>
2400 Millbrook Drive<br>
Buffalo Grove, IL 60089 USA<br>
ECREP

Manufactured at: Plexus Corporation 2400 Millbrook Drive Buffalo Grove, IL 60089 USA ΗΑΙ ΕΣ ΜΑΝ ΤΗΣ ΜΑΝΤΑΡΟΝΑΣ ΒΟΡΟΛΟΝΑΙ ΕΣ ΤΗΣ ΣΑΟΟ Millbrook Drive<br>SCALE - 2400 Millbrook Drive<br>212 - 2400 Millbrook Drive<br>212 - 2400 Millbrook Drive<br>212 - 2400 Millbrook Drive<br>212 - 2400 Millbrook Drive<br>212 - 2400 Millbrook

Europe NV/SA; Boston Scientific Green Square, Lambroekstraat 5D 1831 Diegem, Belgium ERASTARALÁ VERZEN VERZEN VERZEN VERZEN VERZEN VERZEN VERZEN VERZEN VERZEN VERZEN VERZEN VERZEN VERZEN VERZEN VERZEN VERZEN VERZEN VERZEN VERZEN VERZEN VERZEN VERZEN VERZEN VERZEN VERZEN VERZEN VERZEN VERZEN VERZEN VERZEN V Version Wanufactured at Plexus Corporation Contractor Contractor Contractor Contractor Contractor Contractor Contractor Contractor Contractor Contractor Contractor Contractor Contractor Contractor Contractor Contractor Con Manufactured at Plexus Corporat<br>
2400 Millbrook Drive<br>
2400 Millbrook Drive<br>
Buffalo Grove, IL 60089 USA<br>
26 Buffalo Grove, IL 60089 USA<br>
26 Buffalo Grove, IL 60089 USA<br>
26 Buffalo Grove, IL 60089 USA<br>
26 Green Square, Lam

Boston Scientific (Australia) Pty Ltd PO Box 332 Botany NSW 1455 Australia Free Phone 1 800 676 133 Free Fax 1 800 836 666 Wersion Scientific (Australia) PtyLidition Utilizzare. CONTREPT EUROPE NVSA; Boston Scientific<br>
Corea Square, Lambroekstraat 5<br>
1831 Diegem; Belgium<br>
1831 Diegem; Belgium<br>
1831 Diegem; Belgium<br>
1808 Boston Scientific (Australia) Pty Lit Version observersion observersion observersion of the process of the process of the process of the process of the process of the process of the process of the process of the process of the process of the process of the pro Bunalo Grove T. Bouse USA<br>
Represent Square, Lambroekstraat 5PL (12012)<br>
2331 Diegem, Belgium<br>
2331 Diegem, Belgium<br>
2331 Diegem, Belgium<br>
2331 Diegem, Belgium<br>
2331 Diegem, Belgium<br>
2331 Diegem, Belgium<br>
2331 Diegem, Belg Boston Scientific (Australia) Pty Ltd<br>
RO Box 332<br>
Botany NSW 1455 Australia<br>
Free Phone 1 800 676 133<br>
Free Fax 1 800 836 666<br>
1.800 GARDIAC (227.3422)<br>
(1.861.582.4000 Scientific (Australia) Pty Ltd. Villian College & Sales Australia College & College & College & College & College & College & College & College & College & College & College & College & College & College & College & Colleg Pasenusi versija. Nenaudokite. Booto Tallacko, Ne használja: Australia) Phyliet. (1012/17/2012/17/2013) Phyliet gebruiken.<br>Australia Phyliet. (1012/17/2014) Phyliet gebruiken.<br>1961 - Sacar Marion Andrew Michigan.<br>227.3422) estimate video versie. (1012/17/2014)<br>227.3422) estimate vid Utdatert version. Skal ikke brukes.<br>Saazle sija. Nenasthajersie. Drukes.<br>Skal ich Nenasthajersie. Nie uit<br>Art Jech Jeroper. Skal ikke bruke.<br>Nie skal preder. Nie in Nuse.<br>Utdatert preder. Napolitike.

1.800.CARDIAC (227.3422) +1.651.582.4000

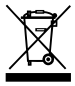

© 2017 Boston Scientific Corporation or its affiliates. All Rights Reserved. 360194-020 EN Europe 2017-07

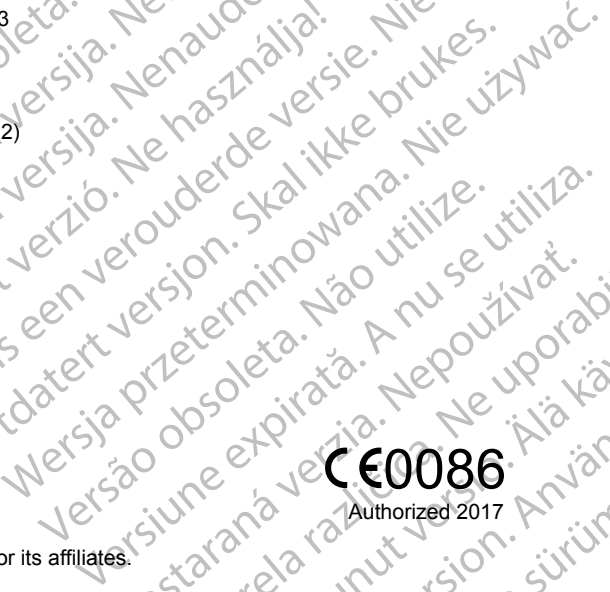

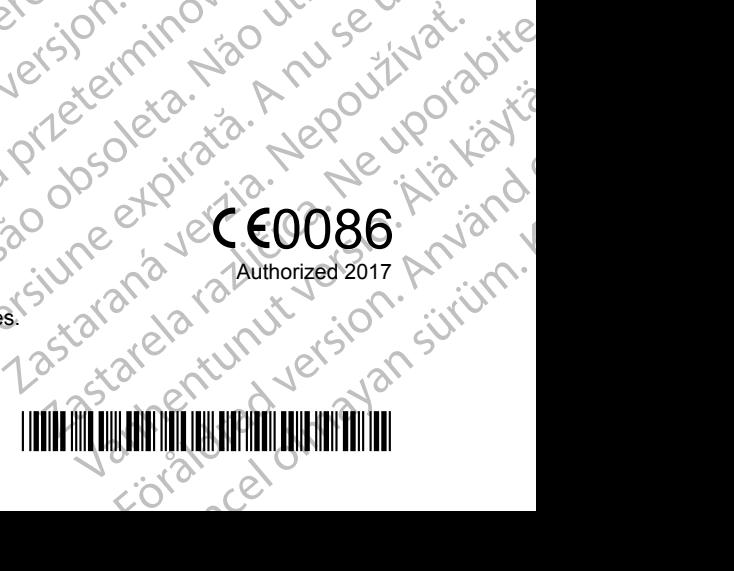